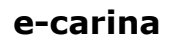

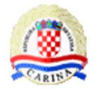

# **Carinski G2B klijent**

**Upute za korisnike** 

**Verzija 1.4** 

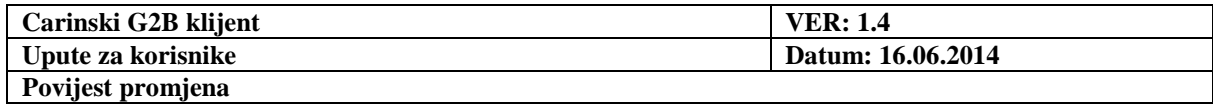

# **Povijest promjena**

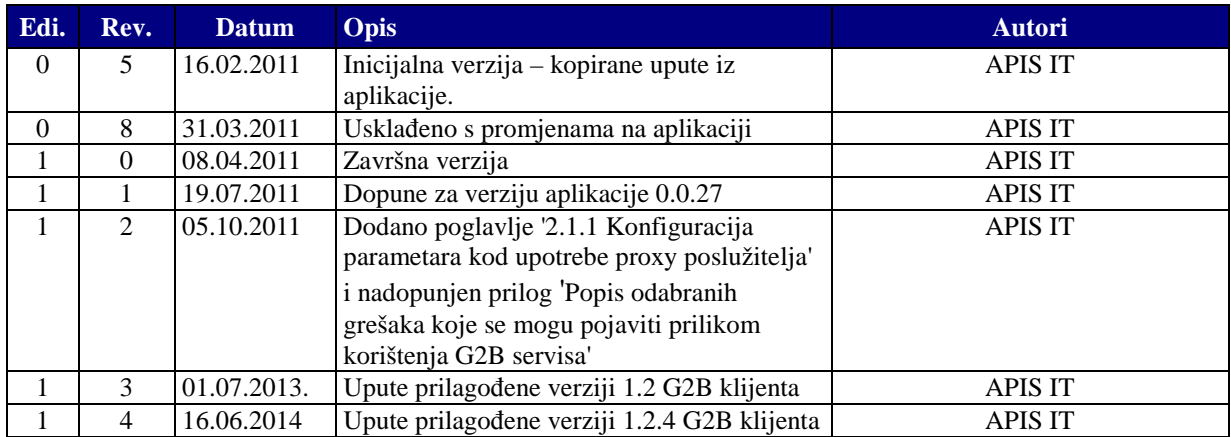

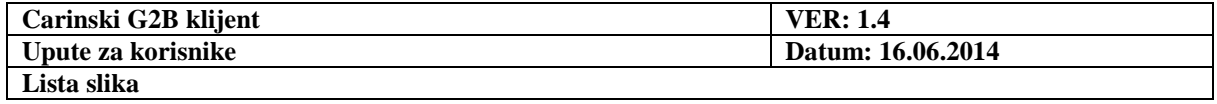

# Sadržaj

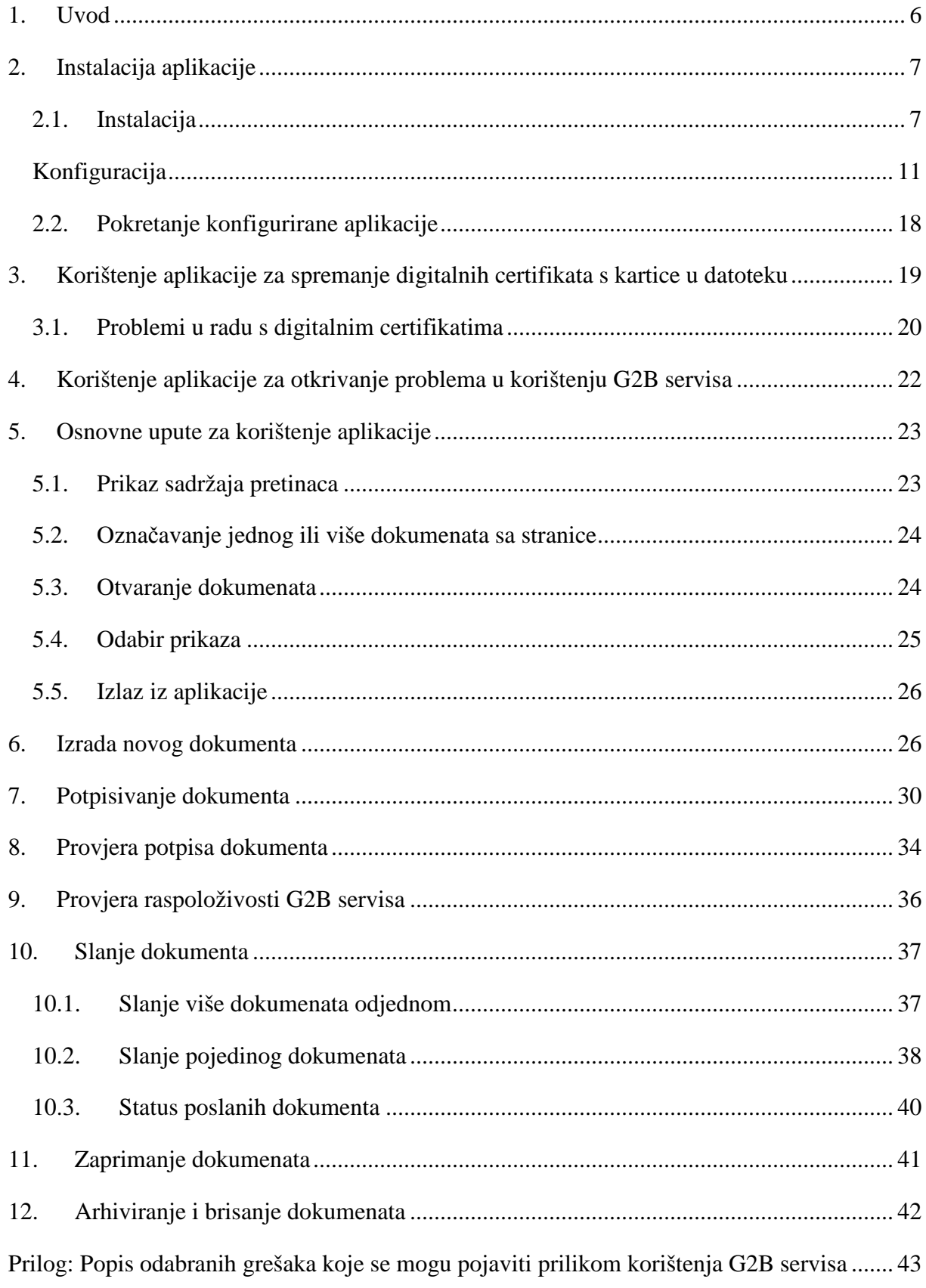

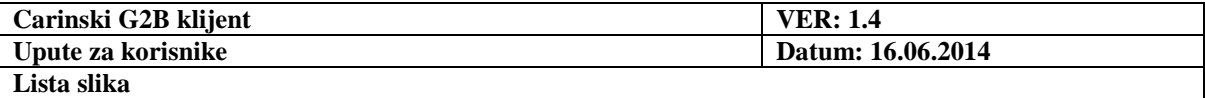

# **Lista slika**

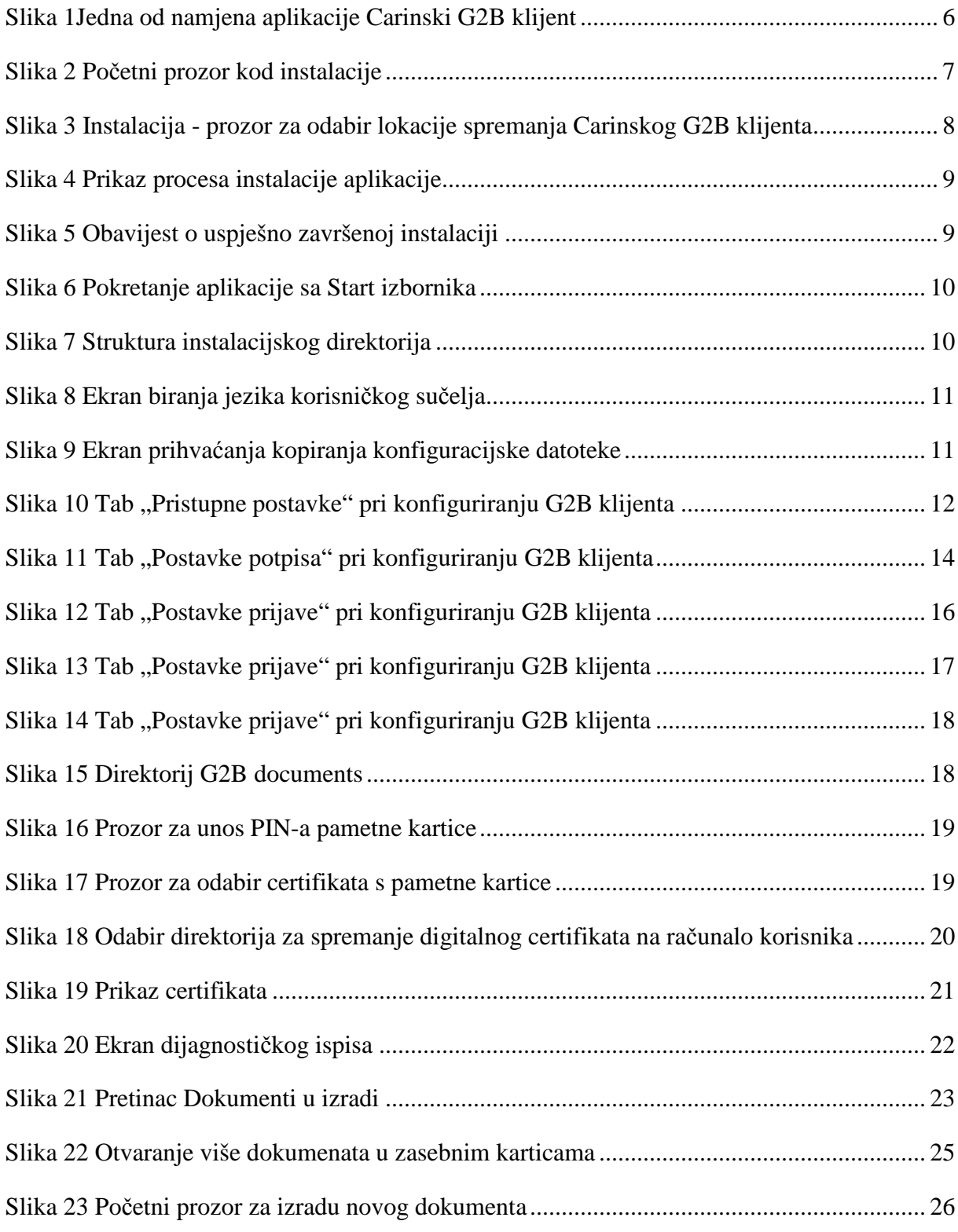

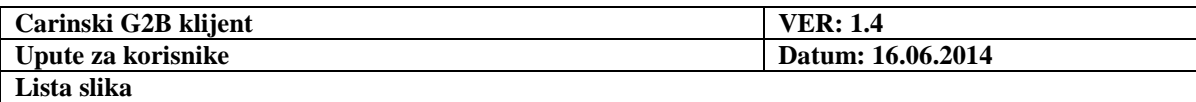

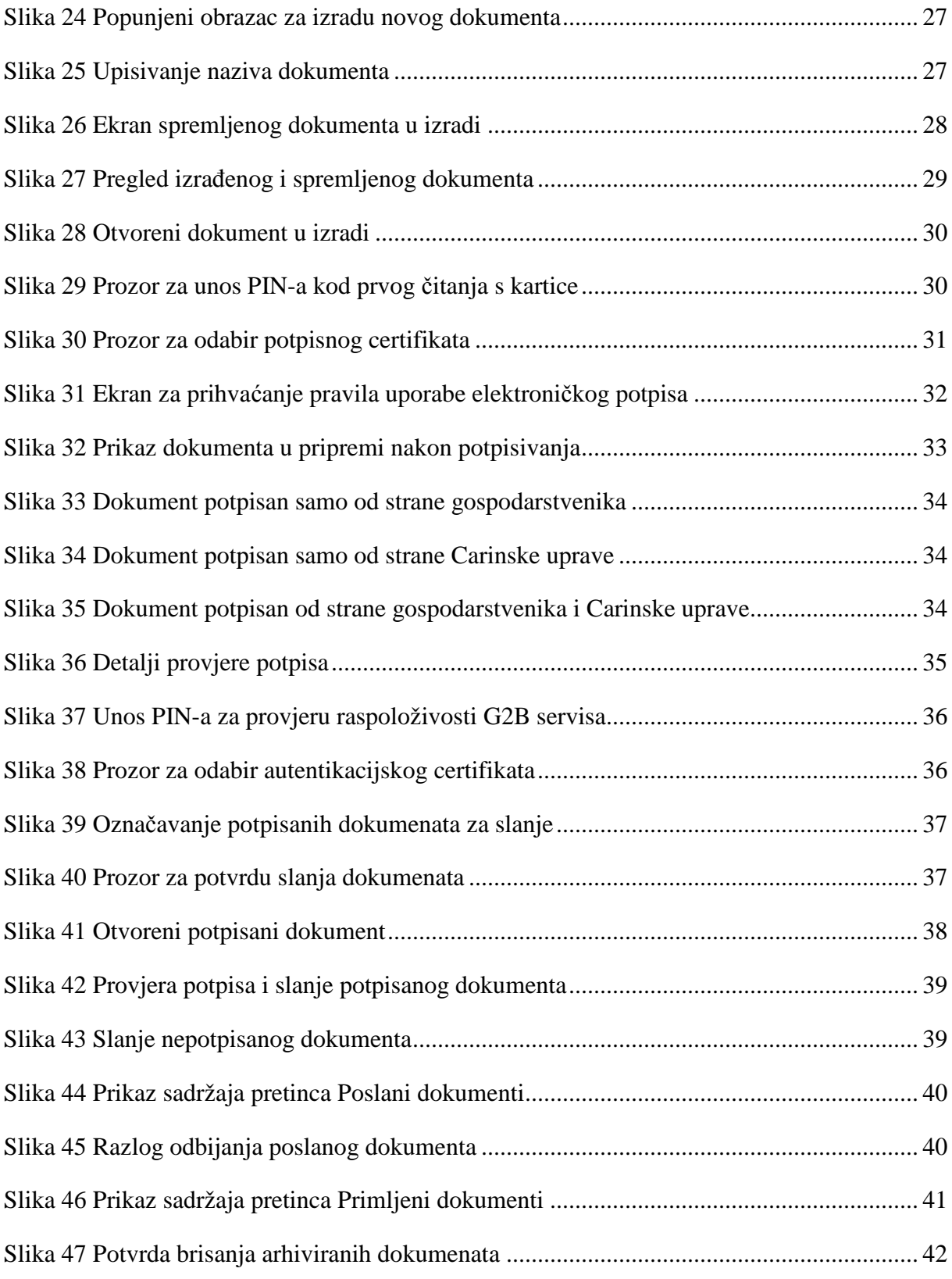

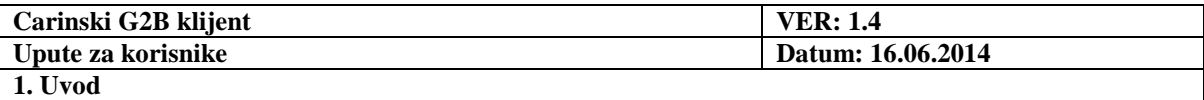

# **1. Uvod**

Carinski G2B klijent je aplikacija s grafičkim sučeljem (GUI), instalirana na osobnom računalu gospodarstvenika.

Ona prvenstveno služi kao **pomoćni alat** za izradu i elektroničko potpisivanje G2B dokumenata te njihovo slanje na obradu u Carinu, kao i zaprimanje dokumenata od Carine, korištenjem G2B servisa.

Optimalan način korištenja aplikacije je da se šalje i zaprima jedan po jedan dokument.

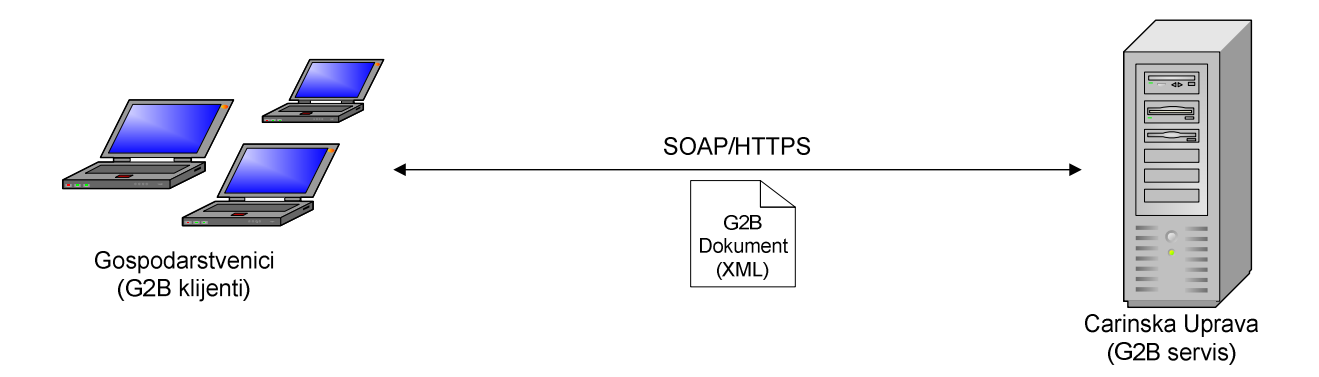

**Slika 1Jedna od namjena aplikacije Carinski G2B klijent** 

Pomoću aplikacije je, pored navedenog, moguće provjeravati raspoloživost carinskog G2B servisa, validirati vanjske G2B dokumente (one koji nisu kreirani u aplikaciji) te validirati ispravnost certifikata Carine i certifikata korisnika.

Pomoću aplikacije je također moguće spremiti digitalne certifikate s kartice na računalo korisnika.

Ukoliko korisnik naiđe na probleme prilikom razmjene G2B dokumenata, aplikaciju Carinski G2B klijent može iskoristiti za **otkrivanje problema**.

Instalacija i konfiguracija aplikacije opisani su u sljedećem poglavlju, dok su u poglavljima nakon toga opisani izrada, slanje, zaprimanje i upravljanje G2B dokumentima pomoću aplikacije te ostale funkcije aplikacije.

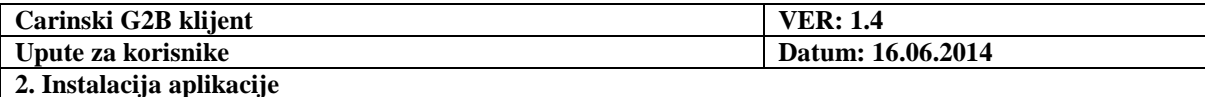

# **2. Instalacija aplikacije**

Prije instalacije aplikacije provjerite da su zadovoljeni sljedeći preduvjeti:

- 1. Instalacija se obavlja na podržani operativni sustav aplikaciju je moguće instalirati samo na Windows operativni sustav. Minimalna podržana verzija je Windows XP.
- 2. Potrebno je instalirati podršku za korištenje kripto uređaja. Podrška se sastoji od upravljačkog programa (eng. *driver*) za čitač pametnih kartica ili USB token i podrške za kripto uređaj (eng. *middleware*).

Za detalje konzultirajte stranice FINA-e (www.fina.hr).

#### **2.1. Instalacija**

Za instalaciju aplikacije Carinski G2B klijent na korisnikovo računalo, pripremljen je standardna **CarinskiG2BKlijent-setup.exe** datoteka, koja uključuje JRE. Dakle, nije potrebna nikakva prethodna instalacija Jave! Dovoljno je pokrenuti **CarinskiG2BKlijentsetup.exe** i slijediti upute.

Pokretanjem navedene datoteke, prikazuje se sljedeći prozor:

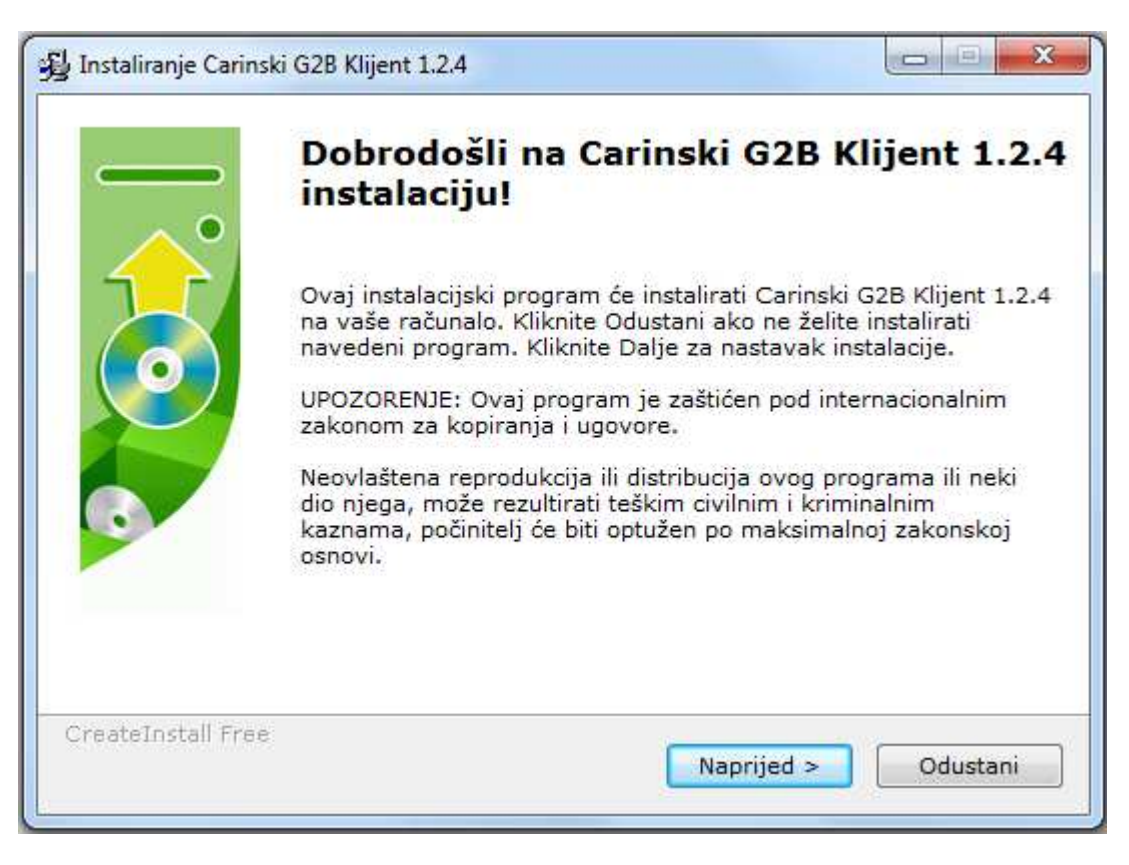

**Slika 2 Početni prozor kod instalacije** 

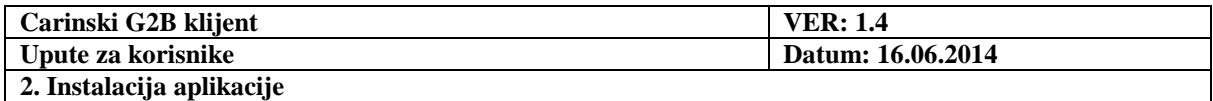

Odabirom opcije '**Naprijed**', otvara se prozor na kojem je potrebno odabrati lokaciju na koju će se spremiti aplikacija:

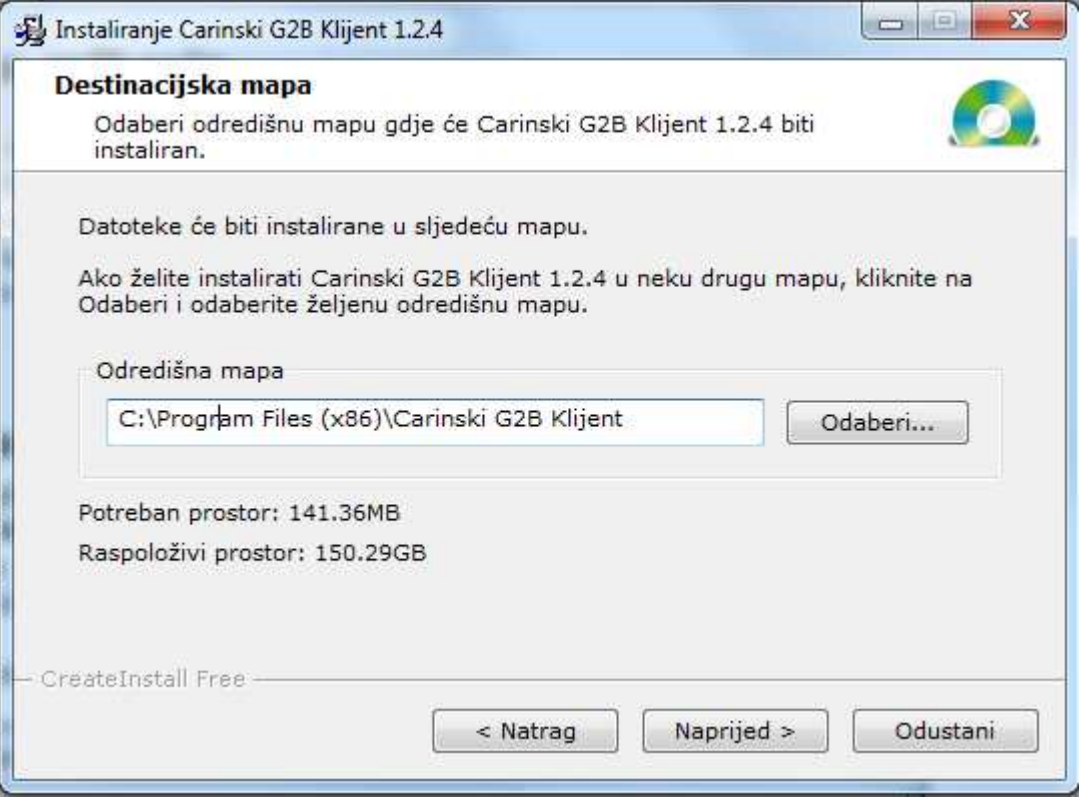

**Slika 3 Instalacija - prozor za odabir lokacije spremanja Carinskog G2B klijenta** 

U slučaju da korisnik aplikacije želi imati potpunu kontrolu nad aplikacijskim podacima, a nije administrator na tom stroju, potrebno je odabrati adekvatni direktorij za instalaciju (npr. ,,C:\Progs\Carinski G2B Klijent")

Nakon što korisnik odabere željenu lokaciju, potrebno je odabrati gumb **'Naprijed'** i time će se pokrenuti instalacija aplikacije:

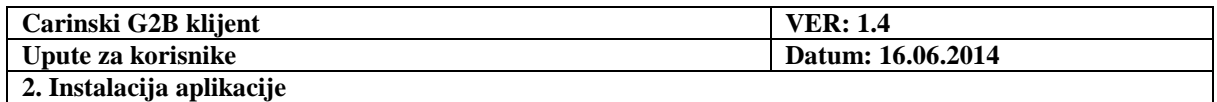

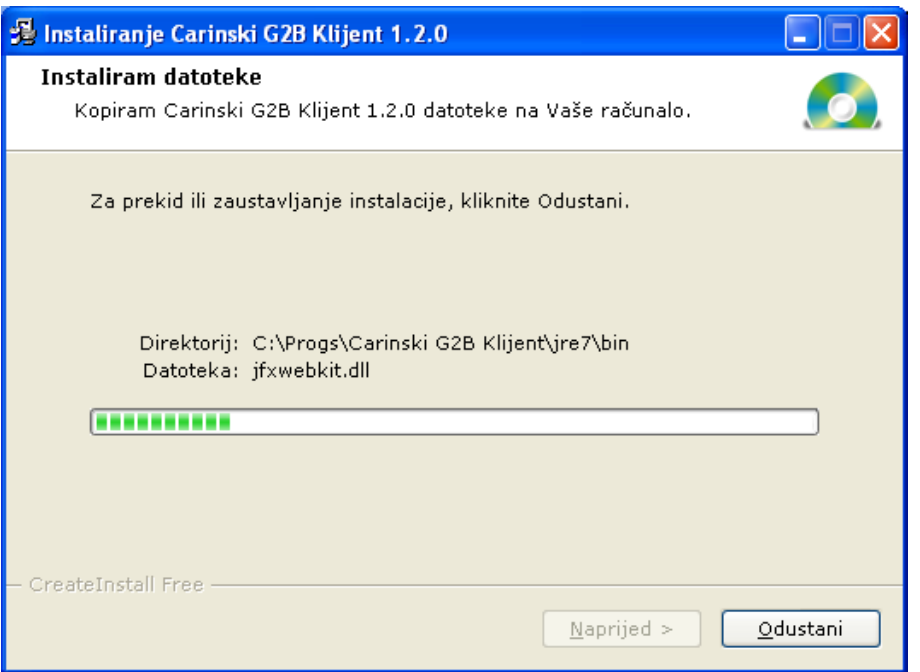

**Slika 4 Prikaz procesa instalacije aplikacije** 

Kada se uspješno završi proces instalacije aplikacije, korisnik će o tome biti obaviješten odgovarajućom porukom:

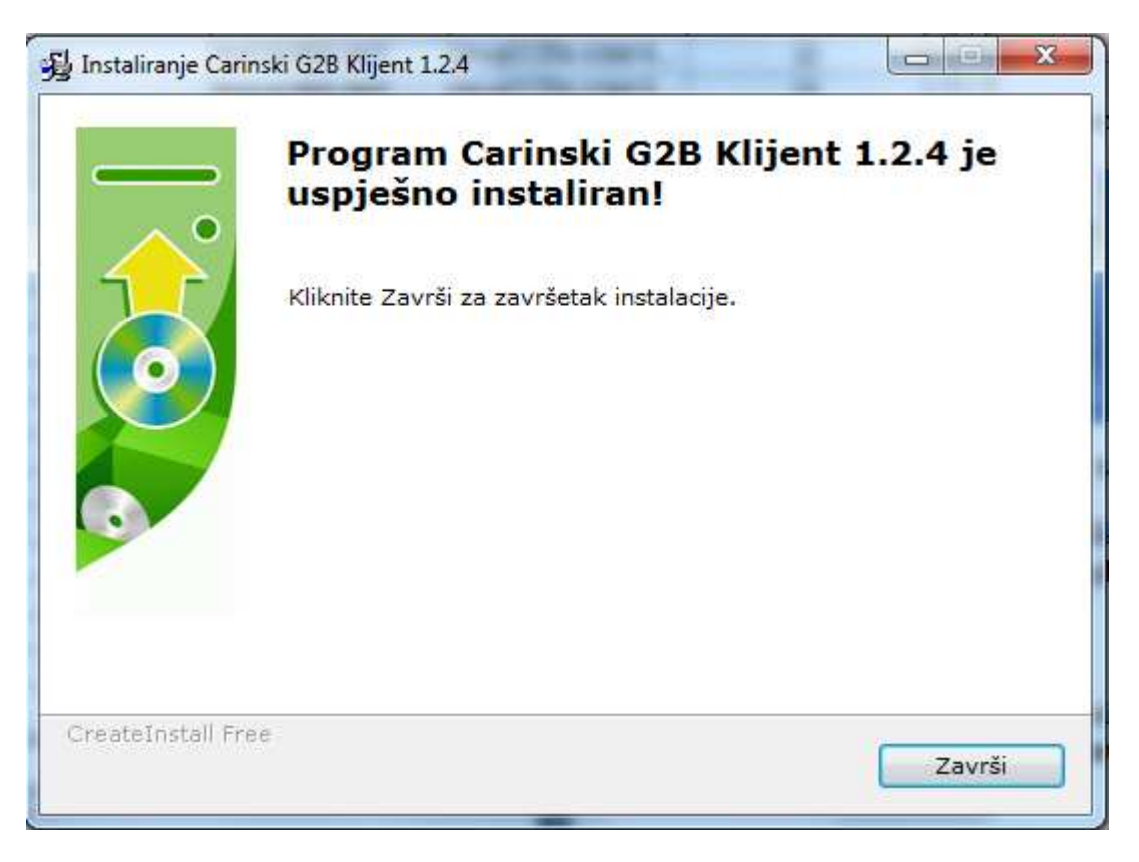

**Slika 5 Obavijest o uspješno završenoj instalaciji** 

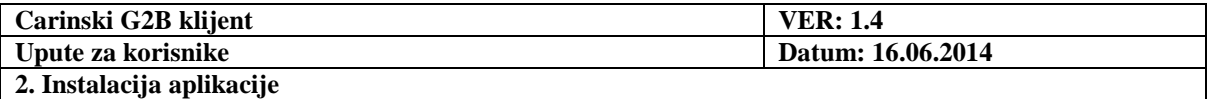

Uspješna instalacija aplikacije rezultira pojavljivanjem aplikacije na **Start** izborniku:

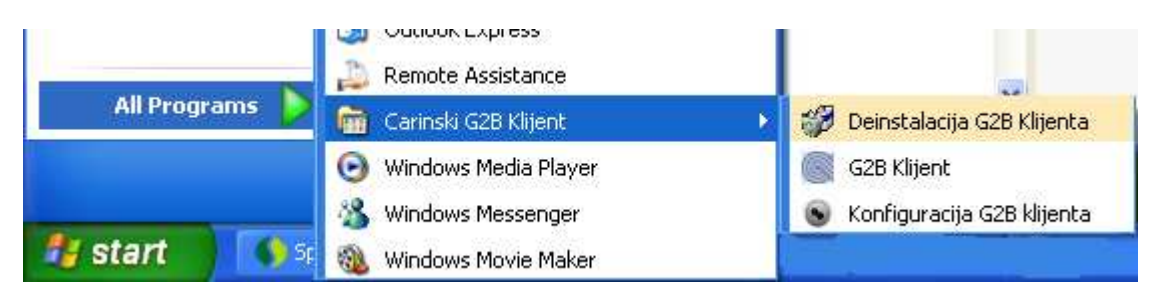

**Slika 6 Pokretanje aplikacije sa Start izbornika** 

Korisnik za pokretanje aplikacije treba koristiti prečac '**G2B Klijent**' u **Start** izborniku. Prije prvog pokretanja aplikacije, potrebno je konfigurirati aplikaciju, što je objašnjeno u sljedećem poglavlju.

U instalacijskom direktoriju, koji se predodređeno (po default-u) sprema u **c:\Program Files\Carinski G2B klijent** kreira se sljedeća struktura:

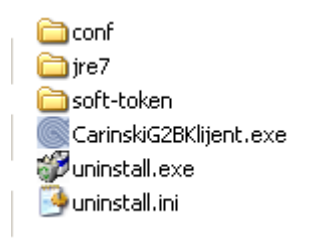

**Slika 7 Struktura instalacijskog direktorija** 

Bitno je napomenuti da ako niste administrator na računalu na kojem se instalira G2B carinski klijent nećete moći instalirati program u direktorij **c:\Program Files** nego u neki drugi direktorij. U prethodnom primjeru program je instaliran u direktorij **c:\Progs.** 

Liste carinskih aplikacija i odgovarajućih vrsta poruka (koje se prikazuju u padajućim listama na formi za izradu G2B dokumenta) su definirane u datotekama **Aplikacije.csv** i **Poruke.csv,**  koje se nalaze u direktoriju **conf**.

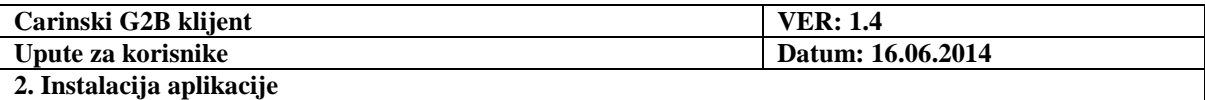

### **Konfiguracija**

Prilikom prvog pokretanja aplikacije, automatski se pokreće GUI za konfiguraciju i nudi opciju biranja jezika na kojem će raditi korisničko sučelje:

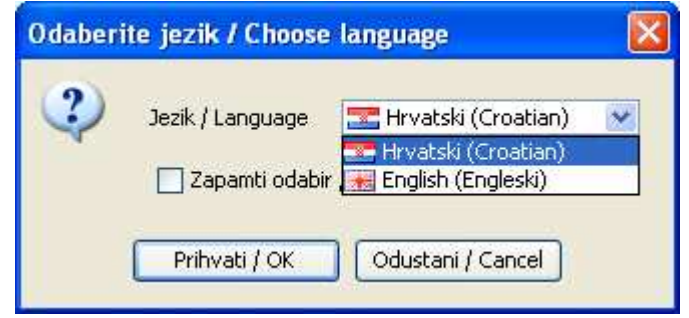

**Slika 8 Ekran biranja jezika korisničkog sučelja** 

Moguće je odabrati Hrvatski ili Engleski jezik i zapamtiti odabir jezika, tako da prilikom sljedećeg konfiguriranja aplikacija neće nudi opciju biranja jezika.

U slučaju da je na istom računalu već bila instalirana prethodna inačica aplikacije nudi se migracija postavki aplikacije:

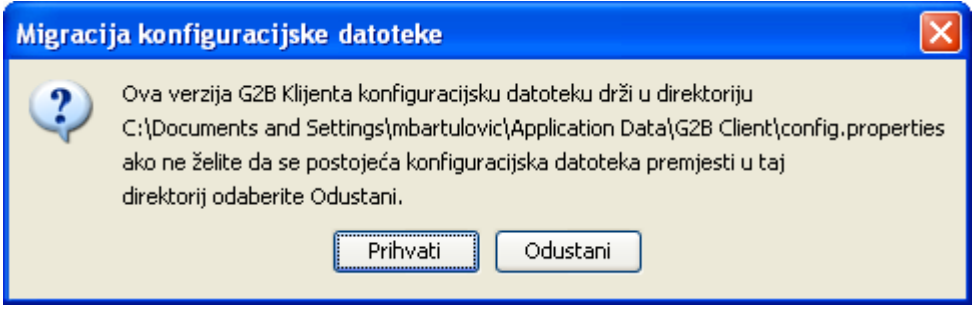

**Slika 9 Ekran prihvaćanja kopiranja konfiguracijske datoteke** 

Za kasniju promjenu konfiguracijskih postavki, korisnik treba koristiti prečac **Konfiguriracija G2B klijneta** u **Start** izborniku, kao na slici 6.

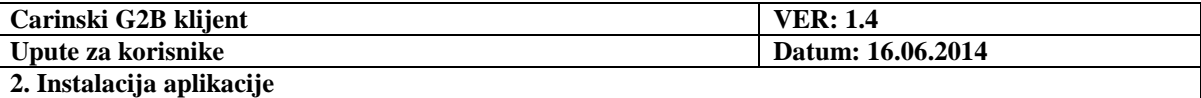

Forma za unos parametara pri prvom konfiguriranju aplikacije je popunjena predodređenim (default) vrijednostima. Da bi osigurali normalan rad aplikacije, potrebno je unijeti valjane konfiguracijske parametre. Forma se sastoji od 4 tab-a na kojima su konfiguracijski parametri s naslovima:

- Pristupne postavke
- Postavke potpisa
- Postavke prijave
- Postavke aplikacije

Tab "Pristupne postavke" izgleda kao na slici:

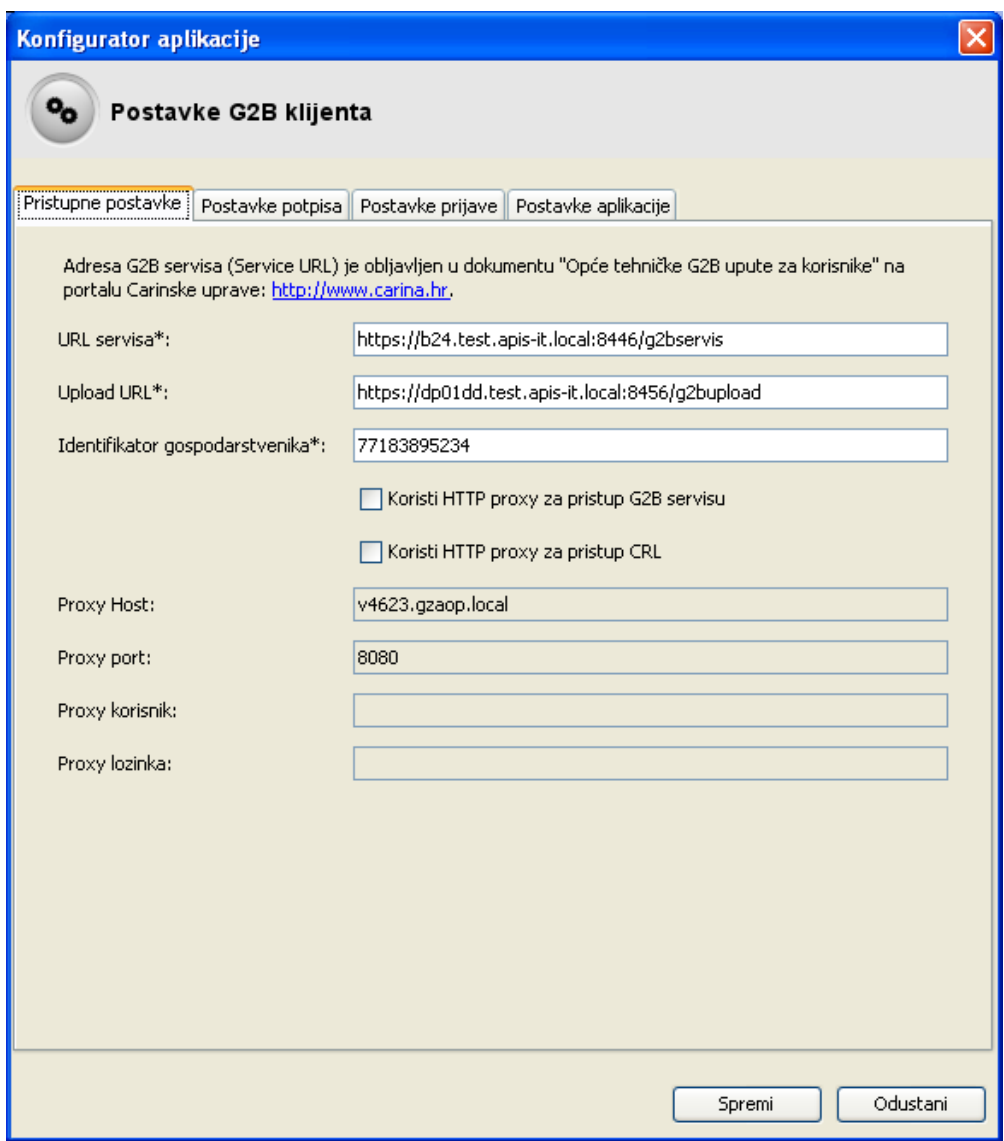

Slika 10 Tab "Pristupne postavke" pri konfiguriranju G2B klijenta

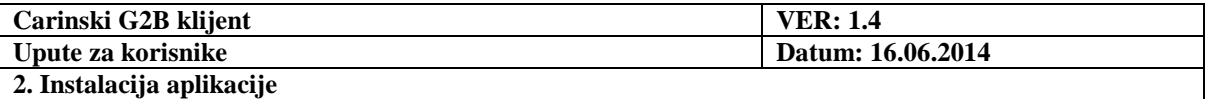

Parametri koji se upisuju na ovom tab-u su

- URL servisa adresa G2B servisa koja se može saznati na portalu Carinske uprave.
- Upload URL adresa G2B servisa koja se koristi za slanje velikih poruka, većih od 2MB.

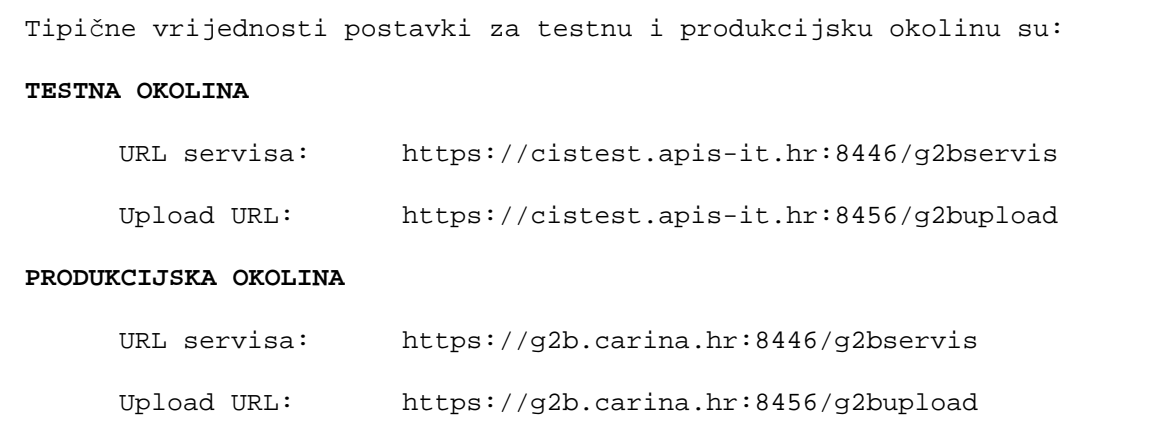

- Identifikator gospodarstvenika OIB ili EORI broj gospodarstvenika koji će se koristiti kao logička adresa za komunikaciju.
- Oznaka "Koristi HTTP proxy za pristup G2B servisu" oznaka pomoću koje se označava da li se u radu klijenta koriste proxy postavke (niže na tab-u) za pristupanje G2B servisu. U slučaju nemogućnosti direktnog povezivanja G2B klijenta na Internet, moguće je isti konfigurirati za spajanje preko proxy poslužitelja.
- Oznaka "Koristi HTTP proxy za pristup CRL" oznaka pomoću koje se označava da li se u radu klijenta koriste proxy postavke (niže na tab-u) za pristupanje CRL listi. Pristup CRL listi nužno je osigurati radi provjere certifikata kod elektroničkog potpisivanja i uspostave SSL sesije.
- Proxy parametri. Za potrebe spajanja na G2B servis na proxy-u je potrebno osigurati tuneliranje HTTPS prometa te prema van otvoriti 8446 port (vrijedi za test i produkciju).

Za potrebe dohvata CRL lista, nužno je osigurati povezivanje na dotične lokacije. Npr., za FINA RDC lokacija CRL liste je "http://rdc.fina.hr/crls/rdc.crl"  $\rightarrow$  potrebno je otvoriti port 80 i osigurati usmjeravanje HTTP zahtjeva.

U slučaju da se na proxy poslužitelju traži autentikacija klijenta, potrebno je koristiti autentikaciju tipa 'Basic', s obzirom da je samo ovaj tip autentikacije podržan od strane G2B klijenta.

- o Proxy Host mrežno ime proxy poslužitelja
- o Proxy port mrežni port na kojem proxy poslužitelj zaprima zahtjeve

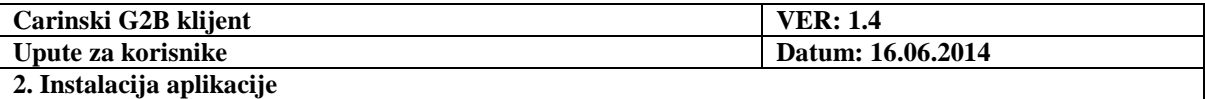

- o Proxy korisnik korisnik na proxy poslužitelju. Koristi se u slučaju da se na proxy poslužitelju koristi autentikacija (Basic).
- o Proxy lozinka lozinka korisnika na proxy poslužitelju. Koristi se u slučaju da se na proxy poslužitelju koristi autentikacija (Basic).

Tab "Postavke potpisa" izgleda kao na slici:

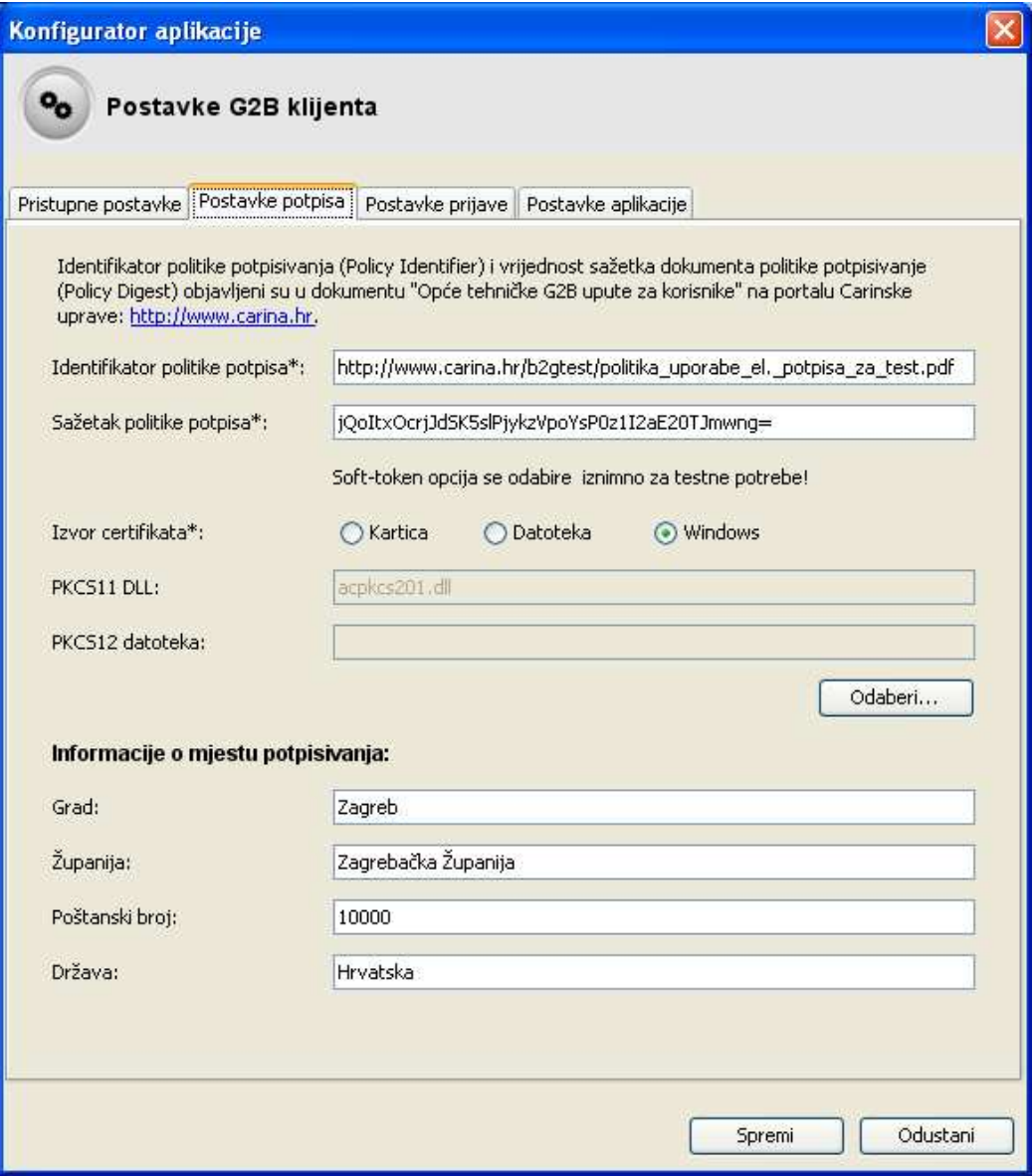

Slika 11 Tab "Postavke potpisa" pri konfiguriranju G2B klijenta

Parametri koji se upisuju na ovom tab-u su:

• Identifikator politike potpisa – datoteka na mreži koja opisuje politiku potpisa, njena adresa ja objavljena u dokumentima na portalu Carinske uprave. Trenutno se za produkcijsku okolinu koristi datoteka http://www.carina.hr/ecarina/pravila\_uporabe\_el\_potpisa\_v1\_1.pdf, a za testnu okolinu se koristi datoteka http://www.carina.hr/b2gtest/politika\_uporabe\_el.\_potpisa\_za\_test\_v3.0.pdf.

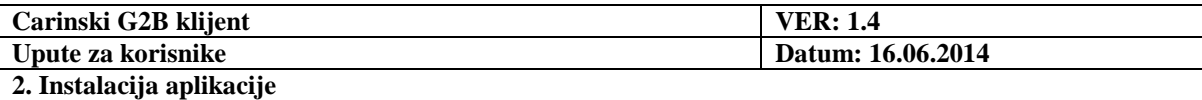

• Sažetak politike potpisa – alfanumerički sažetak (hash) datoteke politike potpisa s kojim se može provjeriti da li je navedena datoteka politike potpisa mijenjana

```
Tipične vrijednosti postavki za testnu i produkcijsku okolinu su: 
TESTNA OKOLINA 
Identifikator politike potpisa: 
       http://www.carina.hr/b2gtest/politika_uporabe_el._potpisa_za_test_v3.
0.pdf 
Sažetak politike potpisa: 
       jQoItxOcrjJdSK5slPjykzVpoYsP0z1I2aE20TJmwnA= 
PRODUKCIJSKA OKOLINA 
Identifikator politike potpisa: 
      http://www.carina.hr/e-carina/pravila_uporabe_el_potpisa_v1_1.pdf 
Sažetak politike potpisa: 
       SEHvQYd2AuHSYG9pf1JF3RTG3H4IrVPiF9BA3RDKGs8=
```
- Izvor certifikata izvor iz kojeg se biraju pristupni i potpisni certifikati. Moguće opcije su:
	- o Kartica izvor certifikata je kartica s certifikatima
	- o Datoteka izvor certifikata je s Windows datotečnog sustava
	- o Windows izvor certifikata je Windows operativni sustav (certifikati su "učitani" u Windows OS). **Ovo je preporučena opcija za izvor certifikata.**
- PKCS11 DLL DLL datoteka sa funkcijama za pristup certifikatima
- PKCS12 datoteka datoteka koja se koristi kao izvor certifikata ako je tako odabrano u odabiru prethodnom izvora certifikata. Datoteka ima ekstenziju *.p12* ili *.pfx* i dobivena je prilikom procesa izdavanja certifikata.
- Informacije o mjestu potpisivanja skup podataka o mjestu potpisivanja G2B dokumenta (Grad, Županija, Poštanski broj, Država)

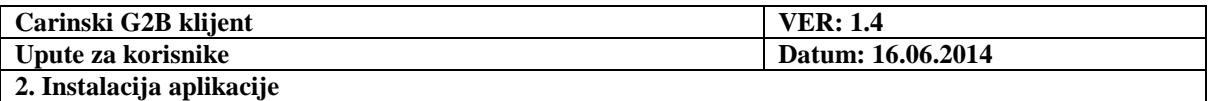

Tab "Postavke prijave" izgleda kao na slici:

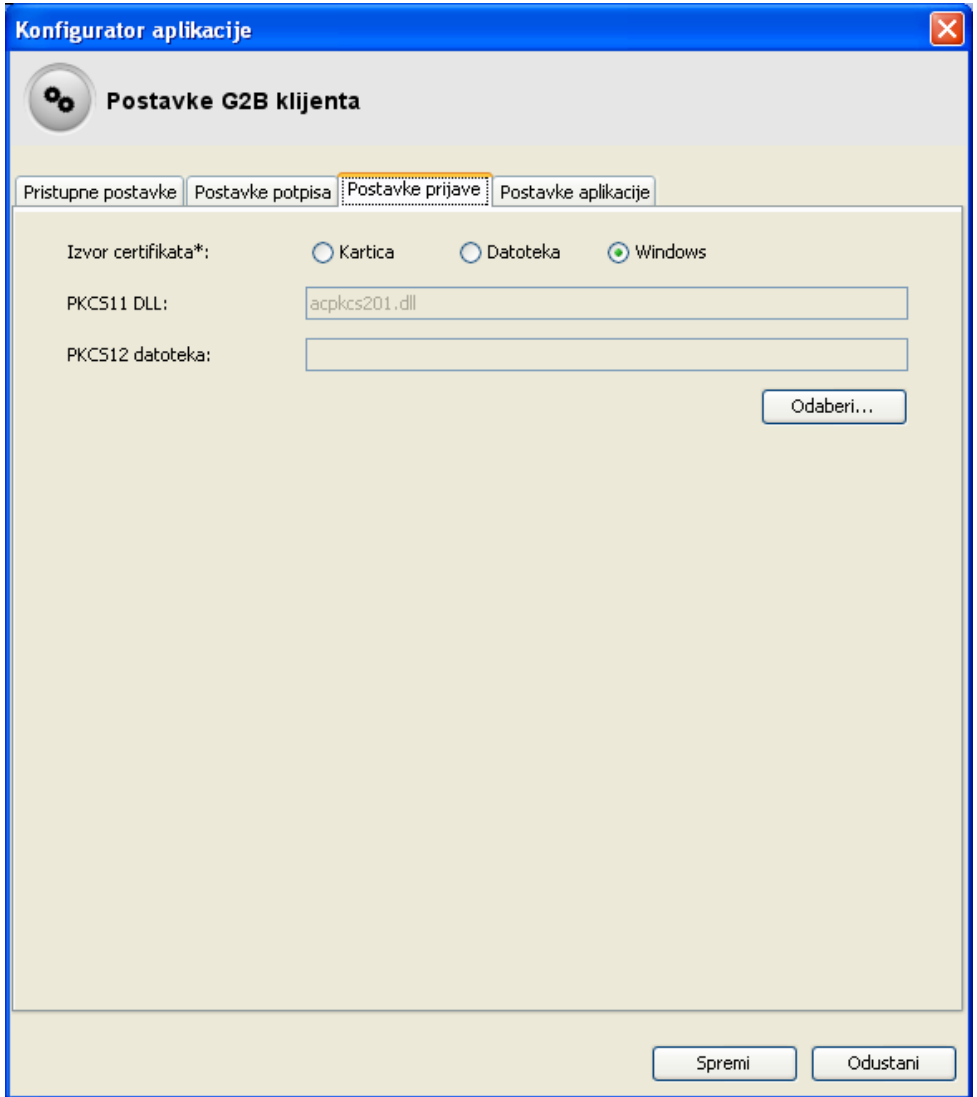

Slika 12 Tab "Postavke prijave" pri konfiguriranju G2B klijenta

Parametri koji se upisuju na ovom tab-u odgovaraju parametrima s prethodnog tab-a "Postavke potpisa". Pri tome treba razlikovati certifikate koji se koriste u prijavi i koji se koriste u potpisu. Certifikati koji se koriste u prijavi služe za uspostavljanje SSL veze/konekcije između G2B klijenta i G2B servisa, dok certifikati koji se koriste u potpisu služe za digitalno potpisivanje G2B dokumenata koji idu prema aplikacijama Carinske uprave.

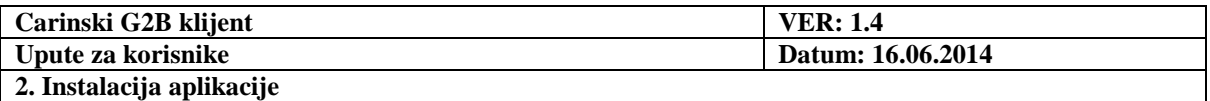

Tab "Postavke aplikacije" izgleda kao na slici:

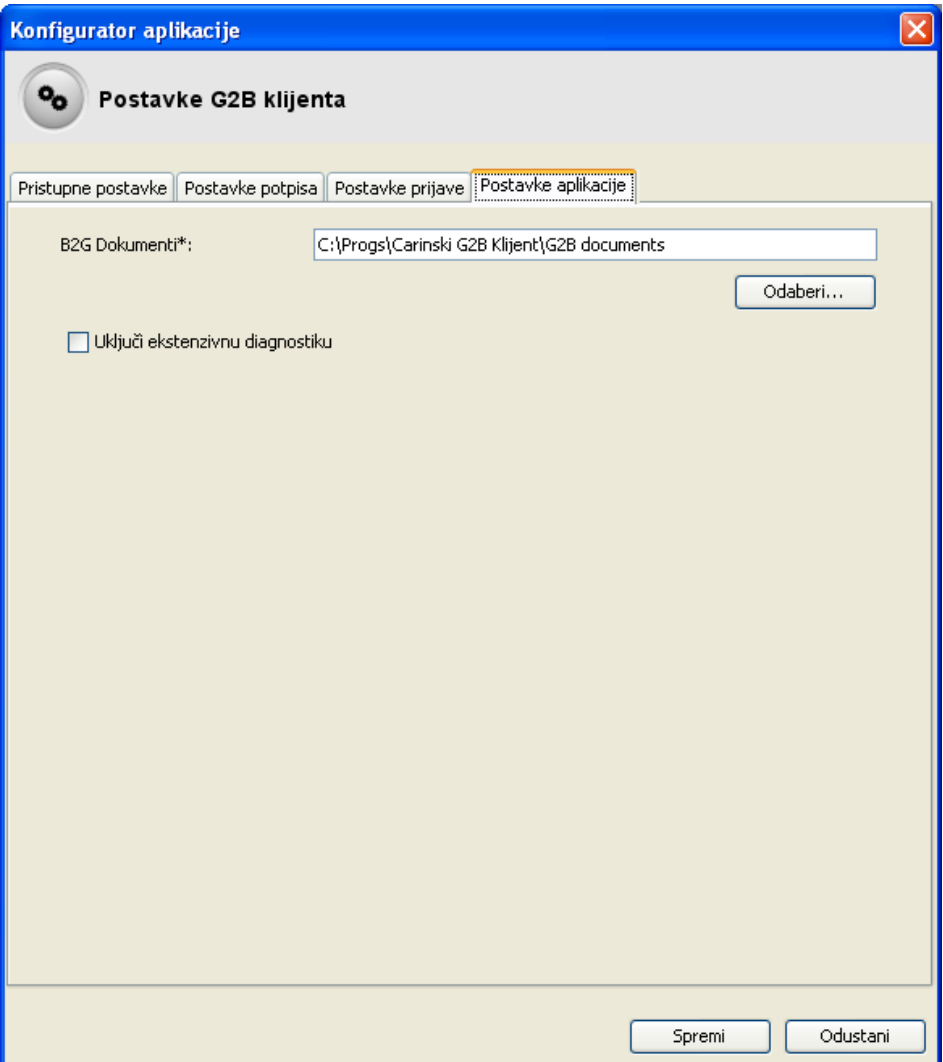

Slika 13 Tab "Postavke prijave" pri konfiguriranju G2B klijenta

Na ovom tab-u je moguće:

- Odabrati mapu gdje se spremaju G2B dokumenti
- Uključiti ekstenzivnu dijagnostiku koja se sprema u log datoteku application.log, tipično smještenu u direktoriju C:\Program files\Carinski G2B klijent\logs. Ekstenzivna dijagnostika znači da će se više informacija o radu G2B klijenta spremati u log datoteku, a u svrhu lakšeg otkrivanja problema u radu.

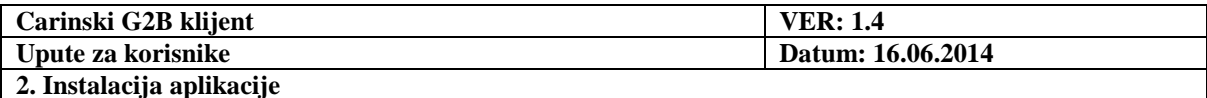

Zadnji ekran kojim se potvrđuje uspješna konfiguracija je:

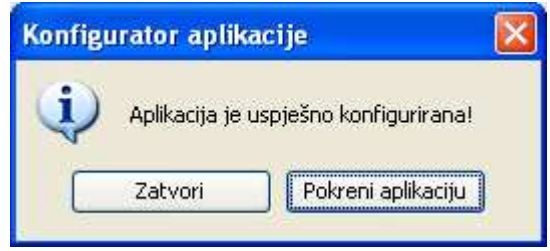

**Slika 14 Tab "Postavke prijave" pri konfiguriranju G2B klijenta** 

Moguće je pokrenuti aplikaciju ili zatvoriti ekran.

Pored toga, kao rezultat uspješne konfiguracije, u direktoriju kojeg je korisnik odabrao na konfiguracijskom prozoru, kreira se sljedeća struktura:

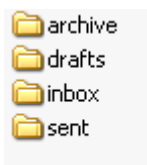

#### **Slika 15 Direktorij G2B documents**

Direktorij **G2B documents** i njegovi pod-direktoriji mjesto su gdje će aplikacija spremati G2B dokumente koje je korisnik izradio ili koje je zaprimio od carinskog informacijskog sustava.

U direktorij naznačen sistemskom varijablom **%APPDATA%** sprema se datoteka **G2B Client\config.properties** s odabranim konfiguracijskim postavkama. Parametri se mogu pregledati unutar aplikacije, odabirom opcija: **Pomoć Ispis konfiguracije**.

#### **2.2. Pokretanje konfigurirane aplikacije**

Ako je aplikacija uspješno konfigurirana, prilikom svakog pokretanja, potrebno je upisati PIN kartice. Jednom kada se unese PIN, više se neće morati unositi do sljedećeg pokretanja aplikacije.

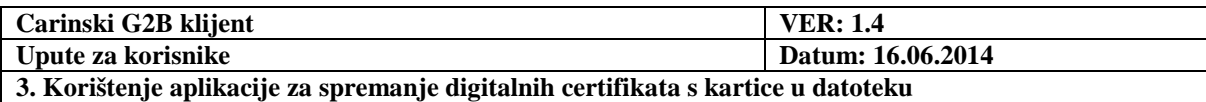

## **3. Korištenje aplikacije za spremanje digitalnih certifikata s kartice u datoteku**

Ukoliko korisnik želi spremiti digitalni certifikat kao datoteku s kartice na računalo, može to učiniti pomoću aplikacije Carinski G2B klijent, tako što odabere sljedeće opcije s prozora aplikacije: **Pomoć Spremanje certifikata**.

Najčešće, ova operacija se radi zbog učitavanja datoteke certifikata u aplikacijama za G2B prijavu i za G2B administraciju.

Korisnika se prvo traži upis PIN-a kartice, ako to već ranije nije napravio:

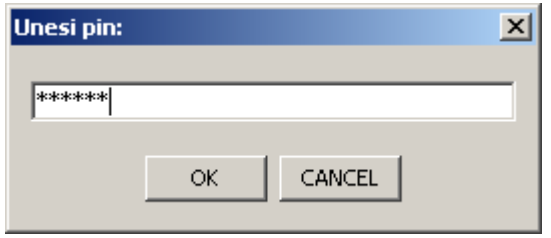

**Slika 16 Prozor za unos PIN-a pametne kartice** 

Zatim je potrebno odabrati koji certifikat s pametne kartice se želi spremiti, kao što je prikazano u primjeru na sljedećoj slici.

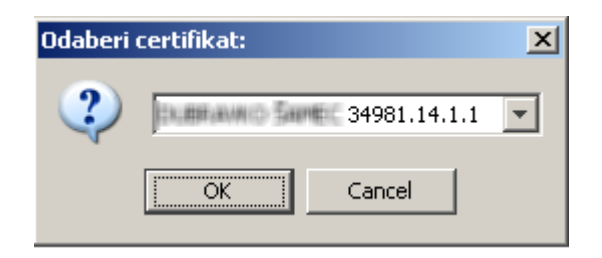

**Slika 17 Prozor za odabir certifikata s pametne kartice za spremanje na korisnikovo računalo** 

Kada je korisnik odabrao certifikat, za njegovo spremanje na računalo korisnika potrebno je odabrati direktorij u kojem se certifikat želi spremiti i time je postupak završen.

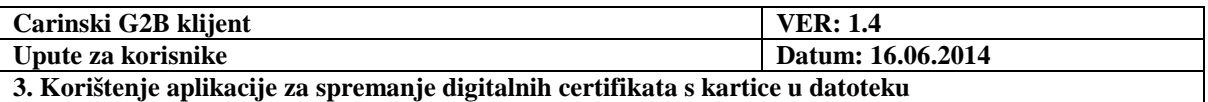

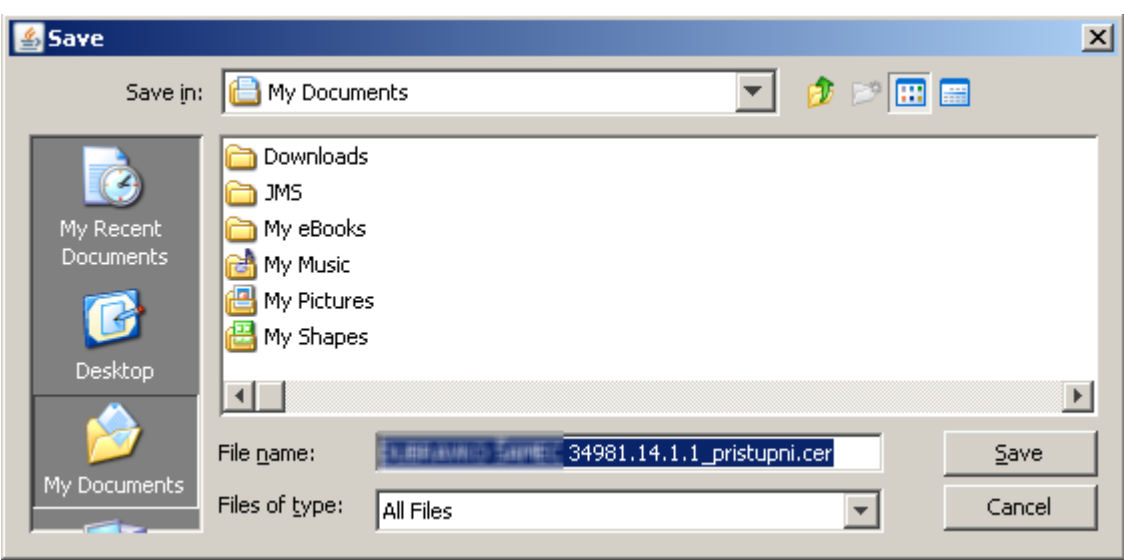

**Slika 18 Odabir direktorija za spremanje digitalnog certifikata na računalo korisnika** 

#### **3.1. Problemi u radu s digitalnim certifikatima**

U slučaju problema u radu aplikacije s kripto uređajem (pametna kartica ili USB token) potrebno je provjeriti da je postavka prijave ili potpisa izvora certifikata "Windows" te da su certifikati dostupni Windows operativnom sustavu.

Dostupnost se može provjeriti tako da se pokrene Internet Explorer, odabere Tools, Internet Options te na jahaču Content odabere Certificates. Na jahaču Personal u popisu certifikata moraju se nalaziti potpisni i pristupni certifikati. Certifikat mora biti važeći u trenutku korištenja, a njegov datum isteka je vidljiv u koloni "Expiration date". Uz to, ispravno prijavljeni certifikat mora imati prijavljen privatni ključ, što se može provjeriti dvoklikom na certifikat. Na jahaču "General" mora pisati "You have a private key that corresponds to this certificate" kako je prikazano na niže prikazanoj slici:

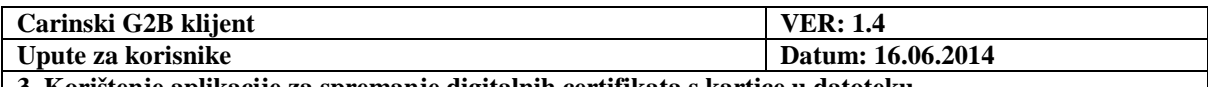

**3. Korištenje aplikacije za spremanje digitalnih certifikata s kartice u datoteku** 

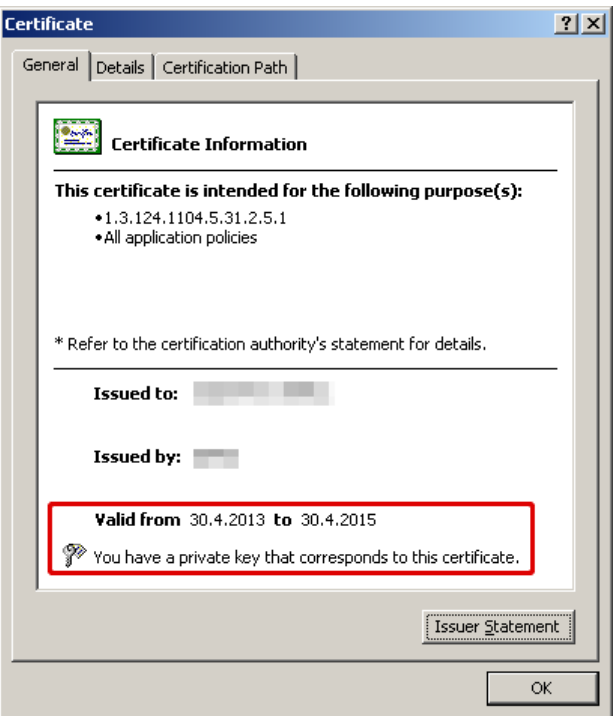

**Slika 19 Prikaz certifikata** 

Da bi se obavila registracija certifikata u aplikaciji **ActivIdentity** potrebno je odabrati opciju **Tools Advanced Make Certificates Available to Windows**, desni miš na certifikat *Make available*.

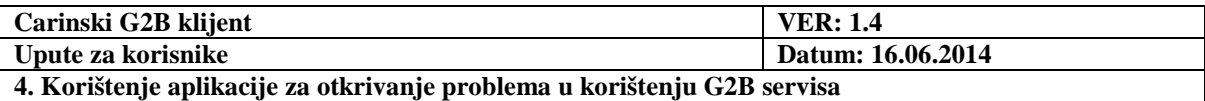

## **4. Korištenje aplikacije za otkrivanje problema u korištenju G2B servisa**

Kao što je navedeno u uvodu ovih uputa, aplikaciju Carinski G2B klijent moguće je koristiti za otkrivanje potencijalnih problema nastalih u korištenju G2B servisa.

Korisnik tako može korištenjem aplikacije utvrditi sljedeće:

- Da li se moguće 'spojiti' na carinski G2B servis, provjerom raspoloživosti servisa (opisano u poglavlju 9). Ovo obavezno treba provjeriti na početku rada s G2B servisom.
- Da li je korisnikov elektronički potpis kojim je potpisao G2B dokument ispravan (opisano u poglavlju 8).
- Da li je korisnik autoriziran za korištenje G2B usluga putem G2B servisa. To može podrazumijevati sljedeća pitanja:
	- o Da li je gospodarstvenik registriran za korištenje G2B usluga?
	- o Da li je registriran deklarant gospodarstvenika i potpisni certifikat kojeg deklarant koristi za potpisivanje G2B dokumenata?
	- o Da li je registriran pristupni (SSL) certifikat korisnika?

Ukoliko se problem korištenja G2B servisa pojavljuje upravo zbog pitanja o autorizaciji korisnika, korisnik je obaviješten o takvom problemu zaprimanjem automatskog odgovora na poslani G2B dokument sa statusom 'Odbijen'. Na koji način se provjerava status poslanih dokumenata i razlog odbijanja poslanih dokumenata, opisano je u poglavlju 10.3.

U prilogu ovih uputa nalazi se popis odabranih grešaka koje se mogu javiti u korištenju G2B servisa, a koje korisnik može sam otkloniti.

Ako korisnik nije u mogućnosti nikako samostalno ispraviti greške u radu, prilikom prijave problema Carini dužan je dostaviti ZIP datoteku dijagnostičkog ispisa i slike ekrana na kojima je došlo do problema. Dijagnostički ispis se dobiva pokretanjem akcije **Pomoć Dijagnostički ispis.** Tada se otvara sljedeći ekran i na gumb **Spremi** treba spremiti ZIP datoteku koju treba dostaviti Carini.

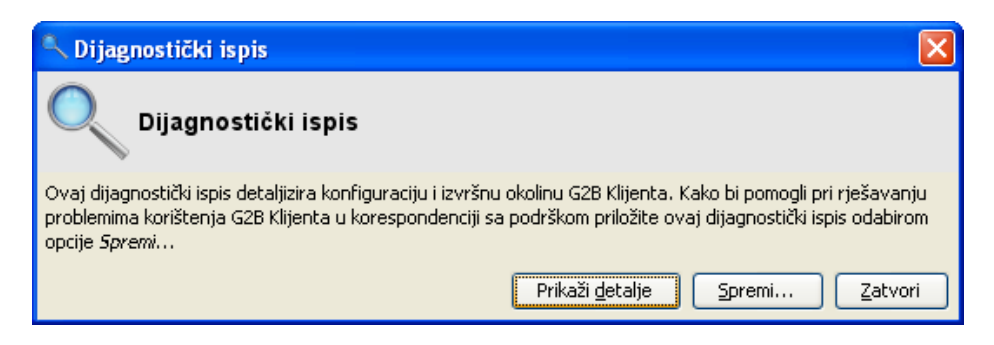

**Slika 20 Ekran dijagnostičkog ispisa** 

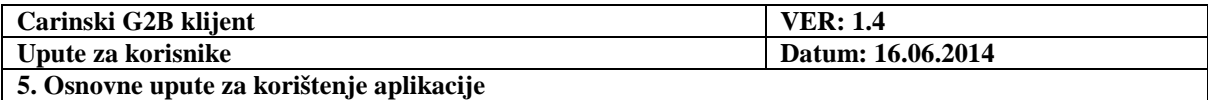

# **5. Osnovne upute za korištenje aplikacije**

#### **5.1. Prikaz sadržaja pretinaca**

Nakon pokretanja aplikacije na ekranu je prikazan sadržaj pretinca **Dokumenti u izradi**:

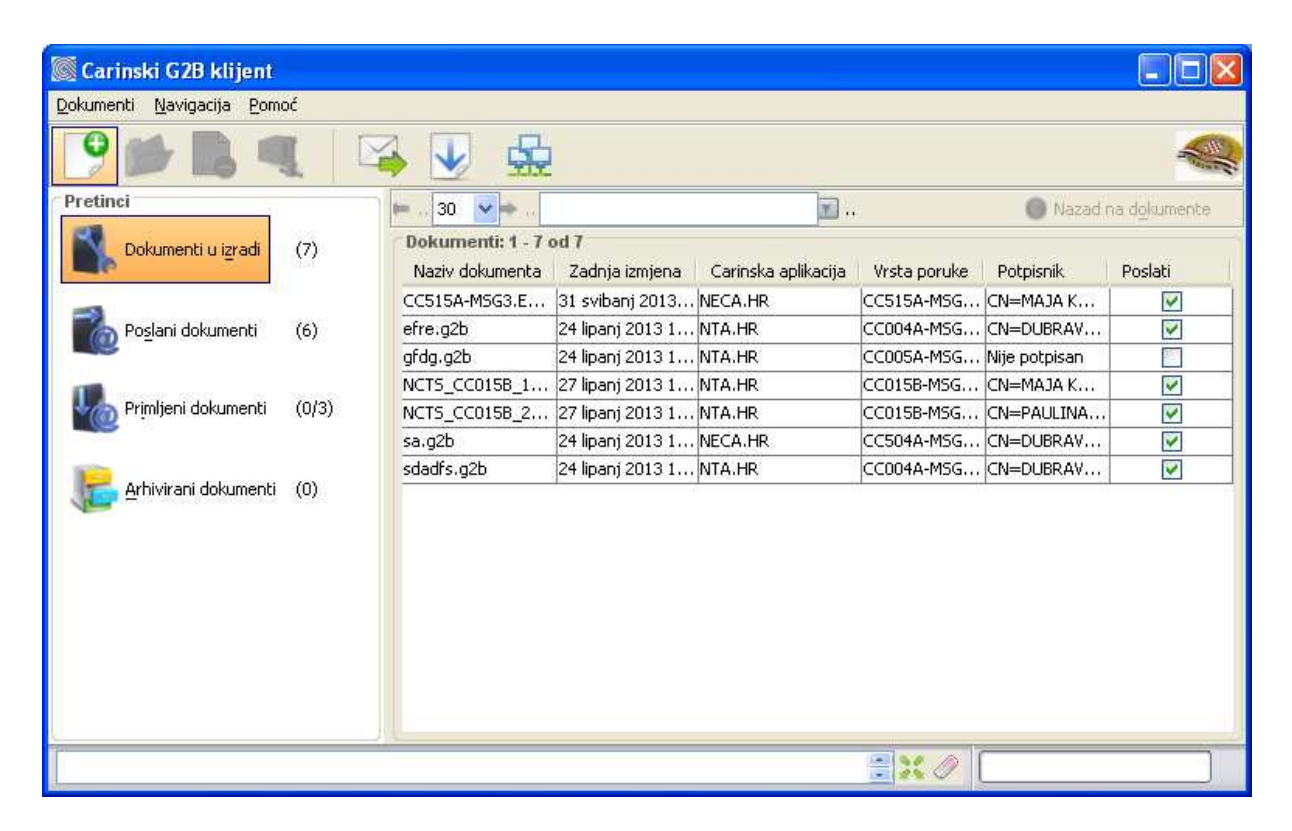

**Slika 21 Pretinac Dokumenti u izradi** 

Prikaz sadržaja nekog drugog pretinca, izvodi se klikom miša na odgovarajuću tipku.

Korisnik može odabrati broj prikazanih dokumenata po stranici. Ako je ukupni broj dokumenta u pretincu veći, sadržaj se prikazuje na više stranica. Za dolazak na željenu stranicu upotrebljavamo:

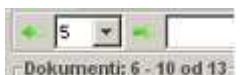

- GUI element: Klikom miša na zelene strelice  $\mathbb{F}^1$
- Izbornik: Odabrati **Navigacija**  $\rightarrow$  **Prethodna stranica**, **Navigacija**  $\rightarrow$  **Sljedeća stranica**
- Tipkovnica: **Ctrl+Left**, **Ctrl+Right**

Sortiranje dokumenata na stranici se izvršava klikom miša na zaglavlje stupca po kojemu želimo sortirati dokumente.

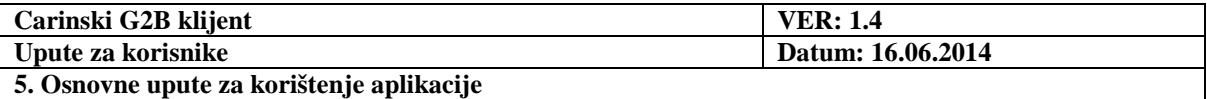

Korisnik može filtrirati listu prikazanih dokumenata upotrebom elementa prikazanog na slici:

Amendment .

Nakon što pritisne tipku **Enter** ili klikne mišem na , prikazuju se samo oni dokumenti koji u tabličnom prikazu sadrže uneseni tekst.

Filtrirana lista je prikazana na jednoj stranici.

Povratak na kompletnu listu se izvršava klikom miša na pretinac ili upotrebom filtera sa nepopunjenim poljem za tekst.

#### **5.2. Ozna***č***avanje jednog ili više dokumenata sa stranice**

Označavanje jednog dokumenta:

- Upotrebom miša: Kliknuti na željeni redak u tablici.
- Upotrebom tipkovnice: Pritisnuti **Tab** da označimo prvi redak u tablici, a onda strelicama za dolje/gore doći do željenog retka.
- Označavanje više dokumenata:
	- o Upotrebom miša: Pritisnuti **Ctrl** tipku i kliknuti mišem na željene retke u tablici.
	- o Upotrebom tipkovnice: Najprije odabrati jedan redak, a zatim držati pritisnutu **Shift** tipku i strelicama za dolje/gore odabrati retke iznad ili ispod početnoga.

#### **5.3. Otvaranje dokumenata**

Najjednostavniji način da otvorimo pojedini dokument je da izvršimo dvostruki klik mišem na željeni redak u tablici.

Ako smo prethodno označili jedan dokument, možemo ga otvoriti:

- pritiskom na tipku **Enter**,
- s alatne trake: Klikom miša na tipku  $\blacksquare$ ,
- s izbornika: Odabrati **Dokumenti Otvori označene dokumente**.

Ako smo prethodno označili više dokumenata, možemo ih otvoriti:

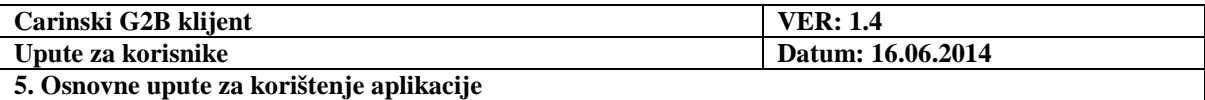

- s alatne trake: Klikom miša na tipku  $\blacksquare$ ,
- s izbornika: Odabrati **Dokumenti Otvori označene dokumente**.

Kao rezultat, dokumenti se otvaraju u zasebnim karticama:

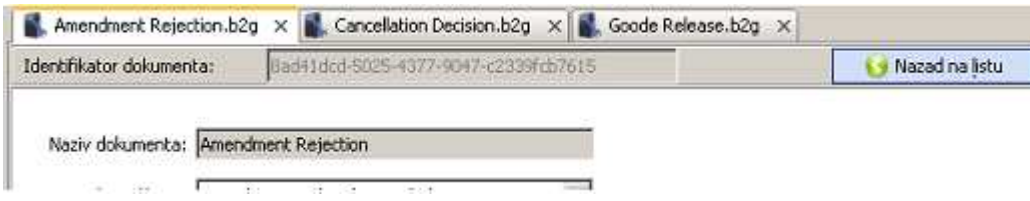

**Slika 22 Otvaranje više dokumenata u zasebnim karticama** 

#### **5.4. Odabir prikaza**

Ako se nalazimo u prikazu otvorenih dokumenata, možemo se vratiti na prikaz sadržaja pretinca:

- pritiskom na tipku **Backspace**,
- klikom miša na tipku **Nazad na listu**,
- s izbornika: Odabrati **Navigacija**  $\rightarrow$  **Nazad na listu.**

Ako se nalazimo u prikazu sadržaja pretinca, a već smo otvorili neke dokumente, možemo se vratiti na prikaz otvorenih dokumenata:

- pritiskom na tipku **Backspace**,
- klikom miša na tipku **Nazad na dokumente**,
- s izbornika: Odabrati **Navigacija Nazad na dokumente**.

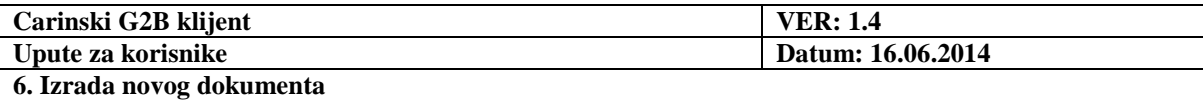

### **5.5. Izlaz iz aplikacije**

Izlaz iz aplikacije moguće je izvršiti:

- klikom miša na tipku  $\mathbf{X}$ ,
- s izbornika: Odabrati **Dokumenti Izlaz**.

# **6. Izrada novog dokumenta**

Otvaranje novog dokumenta:

- upotrebom miša: Kliknuti na tipku  $\bullet$  sa alatne trake,
- s izbornika: Odabrati **Dokumenti Izradi novi dokument**,
- upotrebom tipkovnice: Pritisnuti kombinaciju **Ctrl+N**.

Kao rezultat otvoren je prazni dokument u kartici **\*Bez naziva**:

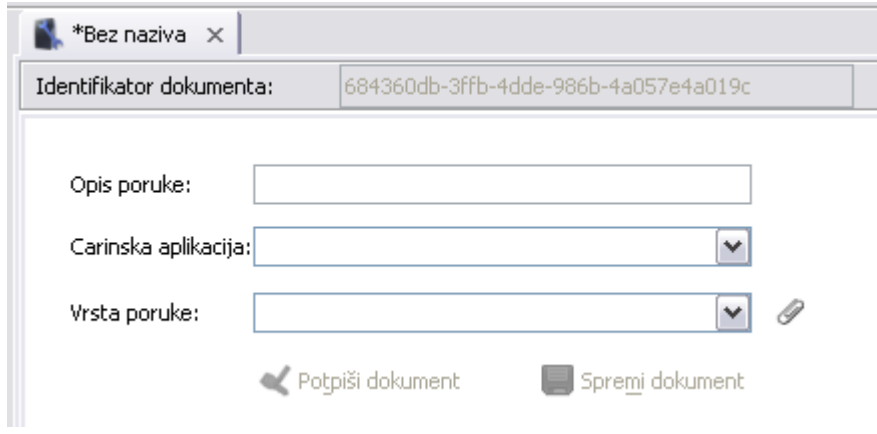

**Slika 23 Početni prozor za izradu novog dokumenta** 

U sljedećem koraku, potrebno je:

- popuniti polje **Opis poruke**,
- odabrati stavku sa svake od lista: **Carinska aplikacija** i **Vrsta poruke**,
- dodati poslovnu poruku, koju dohvaćamo iz datotečnog sustava klikom miša na tipku  $\mathscr{Q}$  .

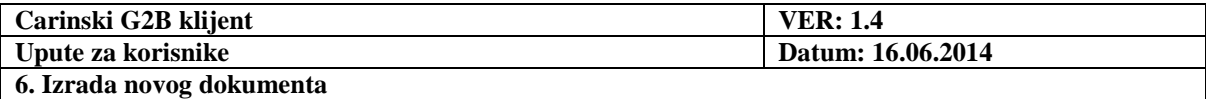

Popunjeni obrazac je prikazan na slijedećoj slici.

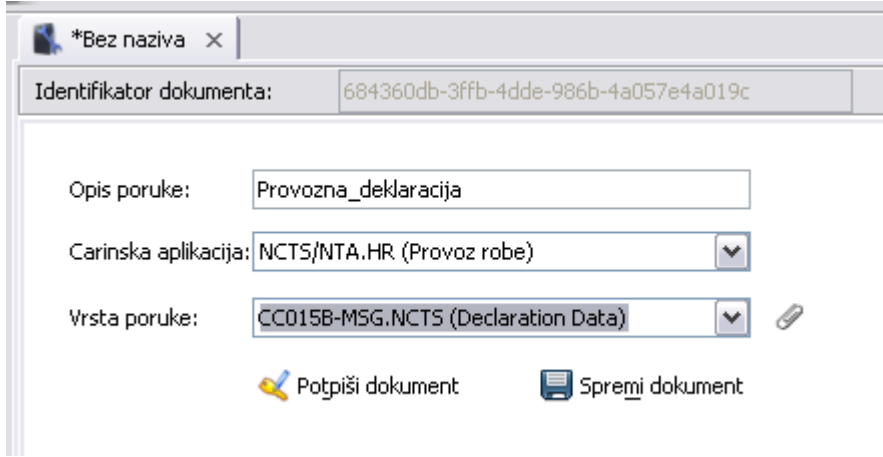

**Slika 24 Popunjeni obrazac za izradu novog dokumenta** 

Nakon što je obrazac popunjen, moguće je:

- Spremiti nepotpisani dokument klikom miša na tipku **Spremi dokument**,
- Započeti proceduru potpisivanja dokumenta klikom miša na tipku **Potpiši dokument**.

U prvom slučaju, nakon odabira tipke **Spremi dokument**, potrebno je prvo upisati naziv dokumenta u prozor koji se pojavi na ekranu:

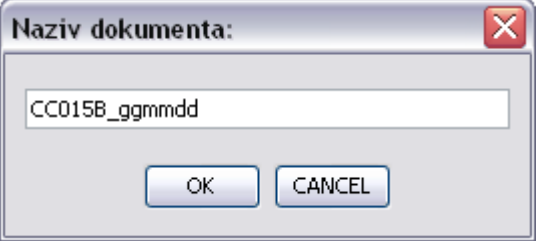

**Slika 25 Upisivanje naziva dokumenta** 

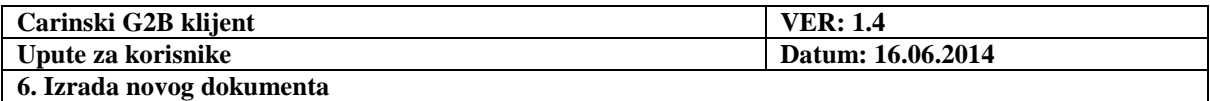

Nakon upisivanja naziva dokumenta i odabira tipke **OK**, pojavljuje se ekran prikazan na sljedećoj slici:

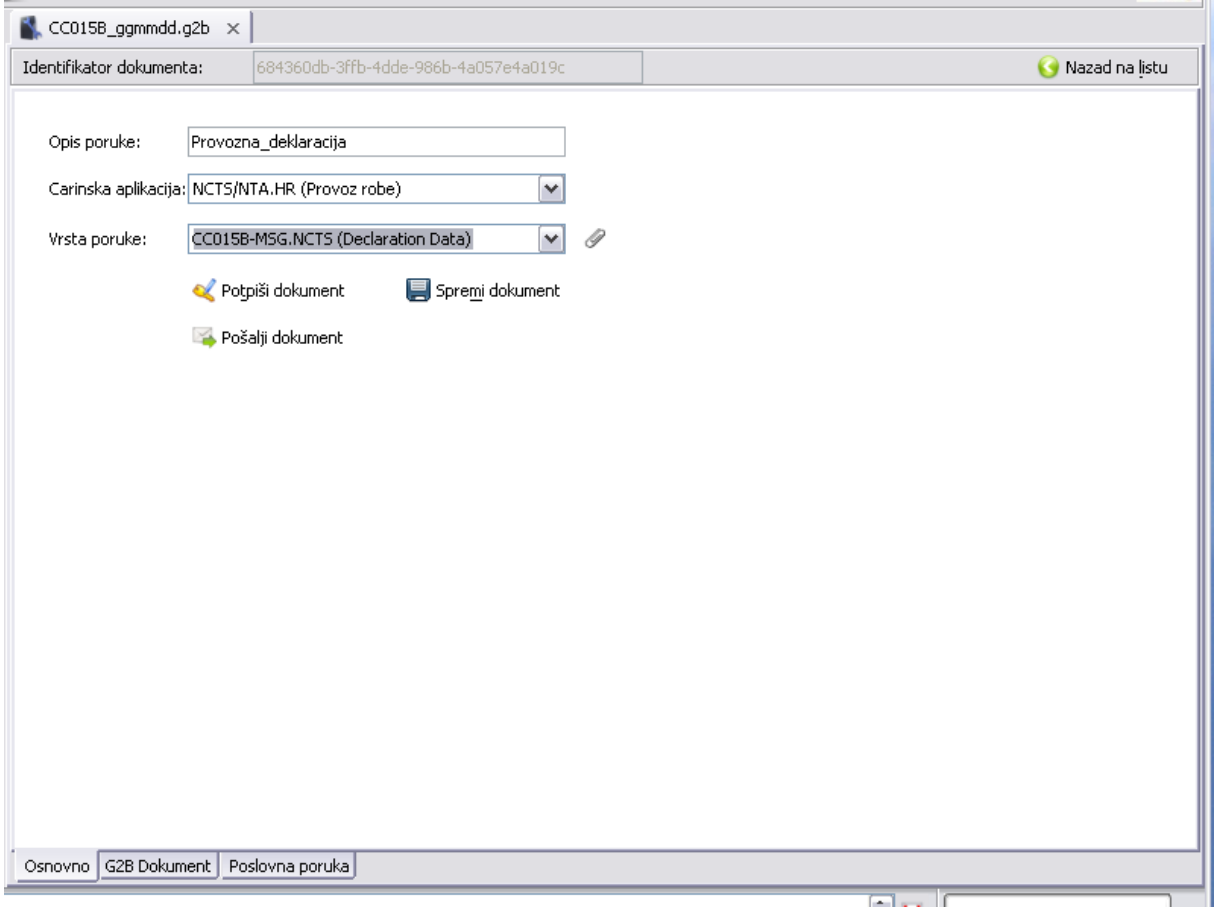

**Slika 26 Ekran spremljenog dokumenta u izradi** 

Dokument je s ovog ekrana moguće poslati bez elektroničkog potpisa ili ga je moguće prvo elektronički potpisati. Obje radnje objašnjene su u zasebnim poglavljima.

Također je moguće s ovog prozora pregledati spremljeni dokument, odabirom jedne od kartica s dna ekrana: **G2B dokument** ili **Poslovna poruka**.

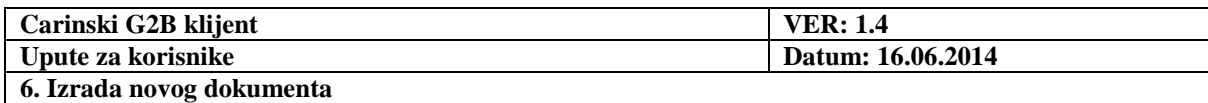

| Identifikator dokumenta:                | 10f0dcbc-2264-4907-bd2c-r2761c3b605e    | Nazad na Istu<br>Еŵ |
|-----------------------------------------|-----------------------------------------|---------------------|
| El- <b2q:b2gdocument></b2q:b2gdocument> |                                         |                     |
| @xmlns:b2g                              | http://www.carina.hr/b2g/v1.0.0#        |                     |
| @xmlns:ns2                              | http://www.w3.org/2000/09/xmldsig#      |                     |
| @cmlns:ns3                              | b2a                                     |                     |
| -<br>$b2q:$ Request Header>             |                                         |                     |
| <b><i>cold</i></b>                      | RequestHeaderId                         |                     |
| <b2g:appid></b2g:appid>                 | NTA.HR                                  |                     |
| <b2q:traderid></b2q:traderid>           | 12345678903                             |                     |
| <b2g:traderappid></b2g:traderappid>     | B2G klijent, v 0.0.14, APIS IT d.o.o.   |                     |
| <b2g:tradermsgid></b2g:tradermsgid>     | 10f0dcbc-2264-4907-bd2c-c2761c3b605e    |                     |
| 白-<br>db2g:Content>                     |                                         |                     |
| @Id                                     | ContentId                               |                     |
| <br>b2g:DocType>                        | CC025A-MSG.NCTS                         |                     |
| <b2g:mmetype></b2g:mmetype>             | application/xml                         |                     |
| <b2g:description></b2g:description>     | Goods Release                           |                     |
| 白-<br>cb2g:Data>                        |                                         |                     |
| @encoding                               | <b>EMBEDDED</b>                         |                     |
| $-$ <ns4:cc515a></ns4:cc515a>           |                                         |                     |
| - @xmins                                | http://apisit.hr/b25/ecs/ed/2009/cc515a |                     |
| Stablo<br>Tekst                         | 1.1<br>List P. Down C.                  |                     |

**Slika 27 Pregled izrađenog i spremljenog dokumenta** 

Klikom miša na tipku **Tekst** izvršavamo tekstualni prikaz dokumenta.

Povratak na strukturirani prikaz izvršavamo klikom miša na tipku **Stablo.** 

Poslovnu poruku možemo i izdvojeno pogledati, klikom miša na karticu **Poslovna poruka**.

Klikom miša na karticu **Osnovno** prikazuje se popunjena forma za unos podataka.

Novoizrađeni dokument je spremljen u pretinac **Dokumenti u izradi**.

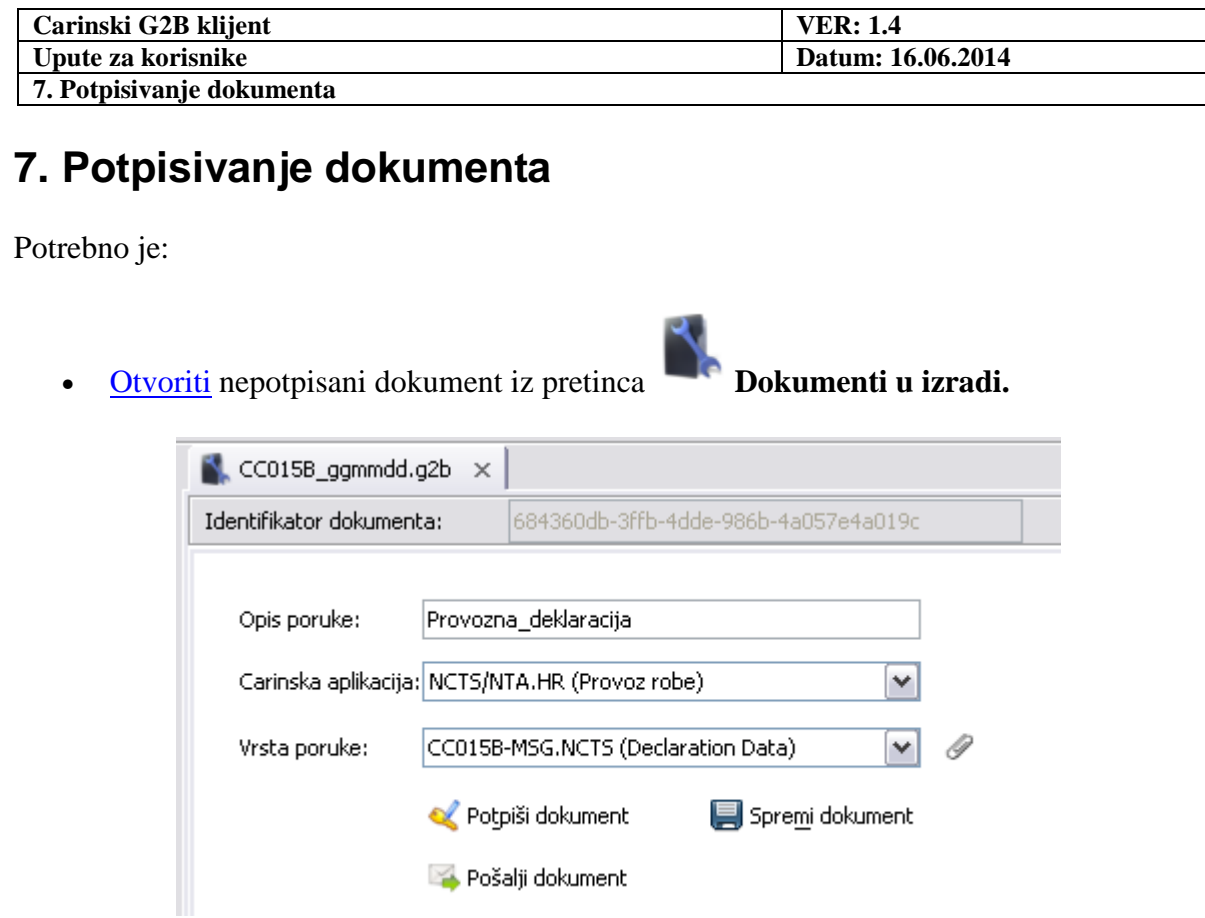

#### **Slika 28 Otvoreni dokument u izradi**

- Spojiti čitač kartice s računalom.
- Umetnuti karticu s digitalnim certifikatima.
- Klikom miša na tipku **Potpiši dokument**, na ekranu se pojavljuje:
	- <sup>o</sup> Prozorčić za unos PIN-a. **Pojavljuje se samo prilikom prvog čitanja s kartice!**

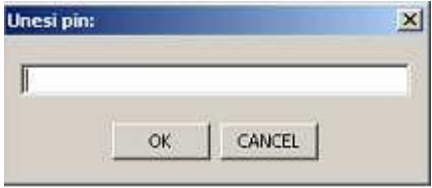

**Slika 29 Prozor za unos PIN-a kod prvog čitanja s kartice** 

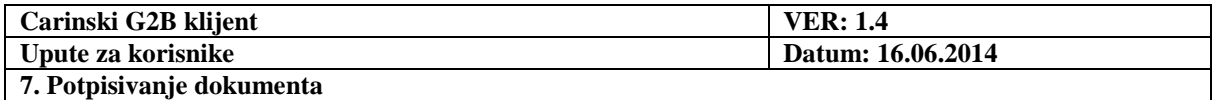

- o Prozor za odabir potpisnog certifikata
	- - U padajućem izborniku prozora nalazi se popis svih certifikata s kartice koje je moguće primijeniti za elektroničko potpisivanje dokumenta.
	- Ukoliko se na kartici nalazi jedan ili više potpisnih certifikata koje nije moguće primijeniti za potpisivanje iz nekog razloga, tada će oni biti navedeni u dijelu "**Neprimjenjivi certifikati**"

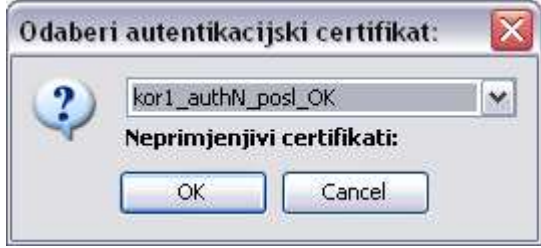

**Slika 30 Prozor za odabir potpisnog certifikata** 

- U sljedećem koraku potrebno je:
	- o odabrati certifikat,
	- o kliknuti mišem tipku **OK**.

Kao rezultat, prikazuje se ekran prikazan na sljedećoj stranici.

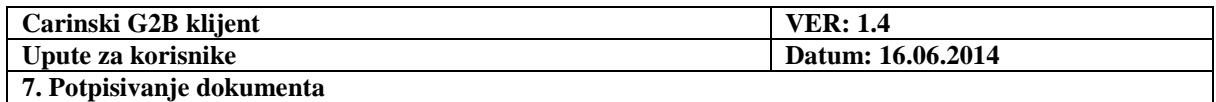

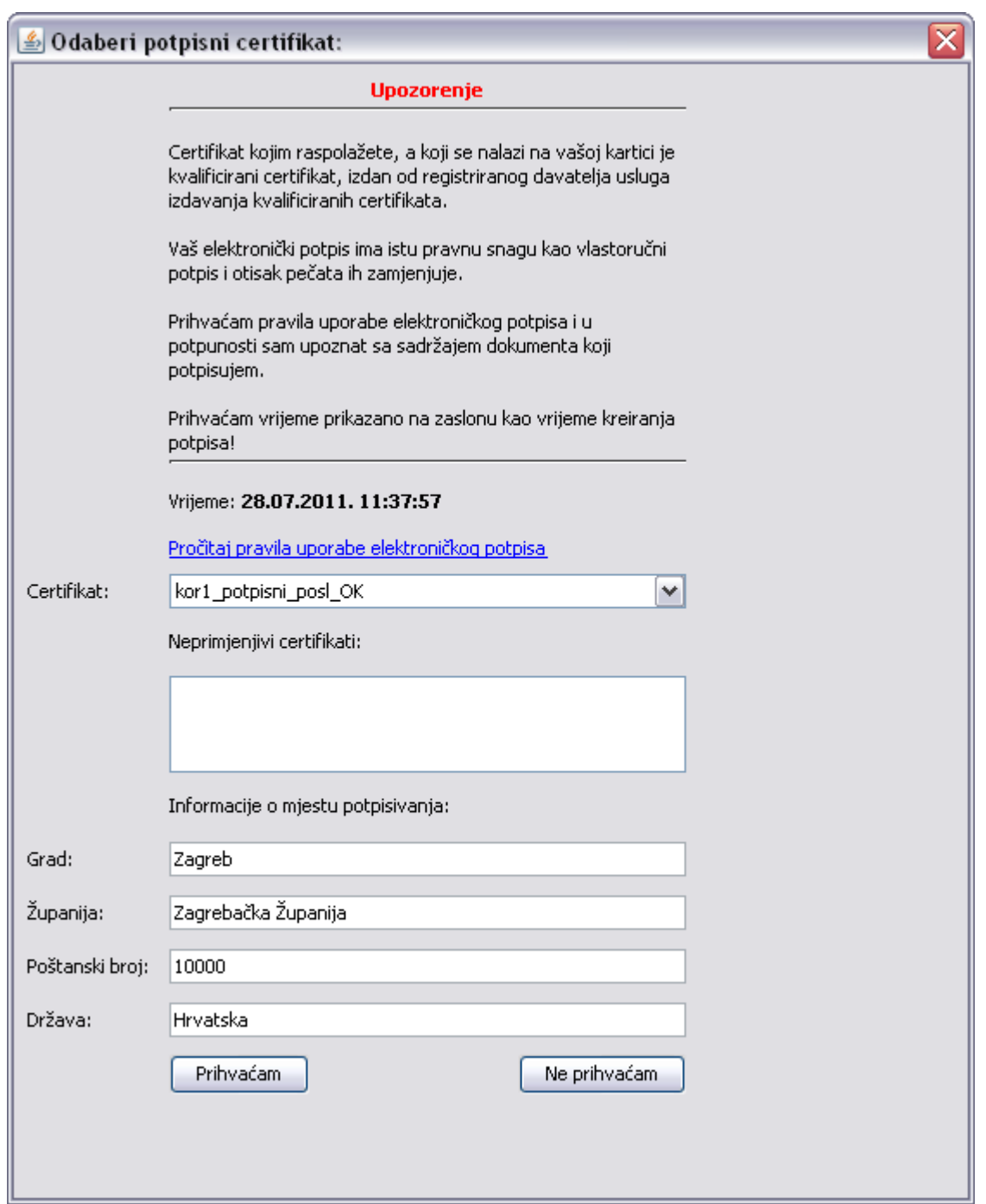

**Slika 31 Ekran za prihvaćanje pravila uporabe elektroničkog potpisa** 

Na ovom ekranu korisnik može eventualno promijeniti odabrani potpisni certifikat te, po potrebi, promijeniti informacije o mjestu potpisivanja.

U gornjem dijelu ekrana ispisane su važne informacije i upozorenja koje je potrebno pročitati i razumjeti prije potpisivanja dokumenta.

Dokument se potpisuje odabirom tipke **Prihvaćam**, nakon čega se prikazuje osnovni ekran potpisanog dokumenta

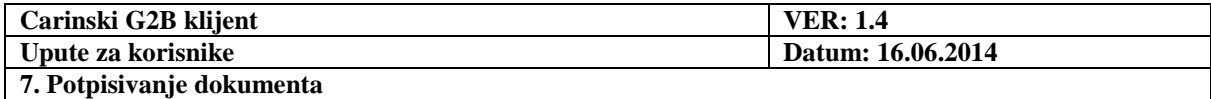

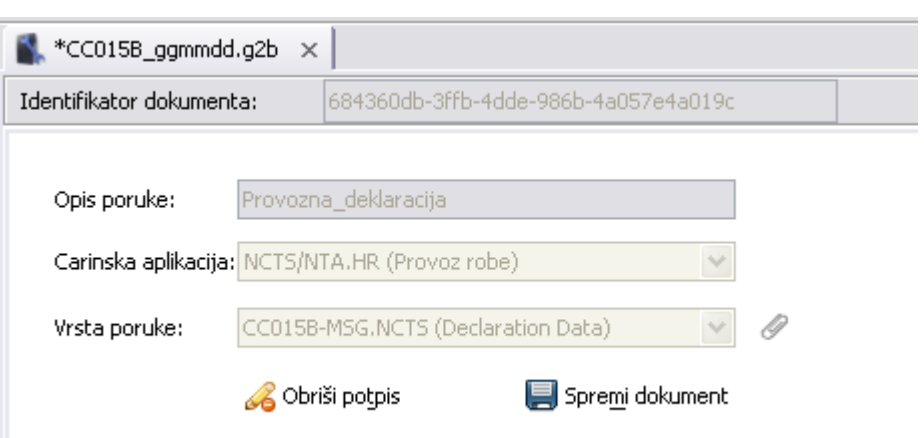

**Slika 32 Prikaz dokumenta u pripremi nakon potpisivanja** 

Potpisani dokument više nije moguće mijenjati! Ako to ipak želimo, potrebno je najprije obrisati potpis pritiskom na tipku **Obriši potpis**.

Zvjezdica (\*) ispred imena dokumenta upozorava da je dokument mijenjan (dodan mu je elektronički potpis) i da bi ga trebalo spremiti (klikom miša na tipku **Spremi dokument**).

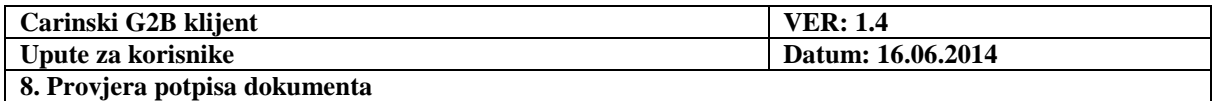

# **8. Provjera potpisa dokumenta**

Kada je potpisani dokument otvoren u kartici, na njezinom dnu je prikazan panel za provjeru potpisa.

Provjera potpisa se izvršava klikom miša na tipku **Provjeri**. Dokument može biti potpisan od strane:

• samo gospodarstvenika

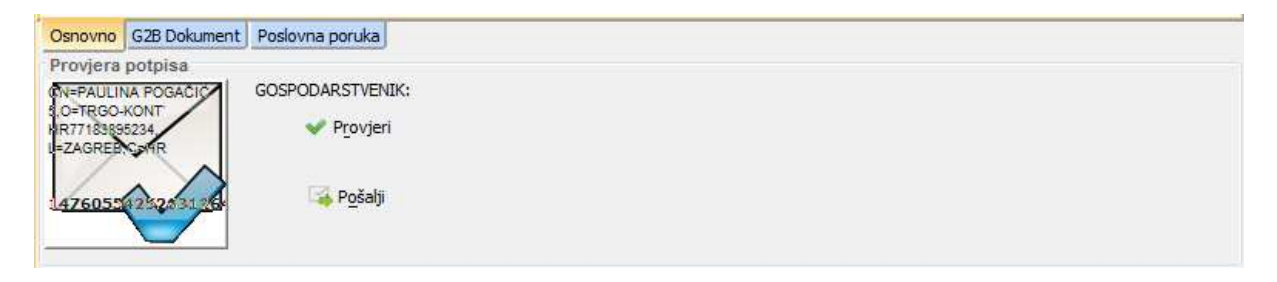

#### **Slika 33 Dokument potpisan samo od strane gospodarstvenika**

samo Carinske uprave

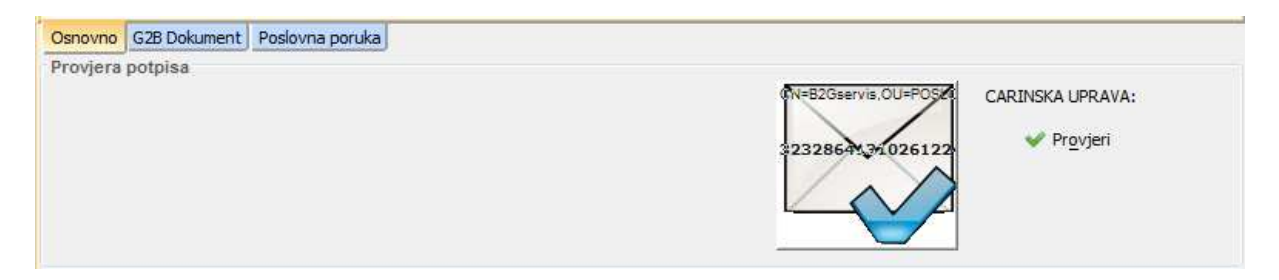

**Slika 34 Dokument potpisan samo od strane Carinske uprave** 

• gospodarstvenika i Carinske uprave

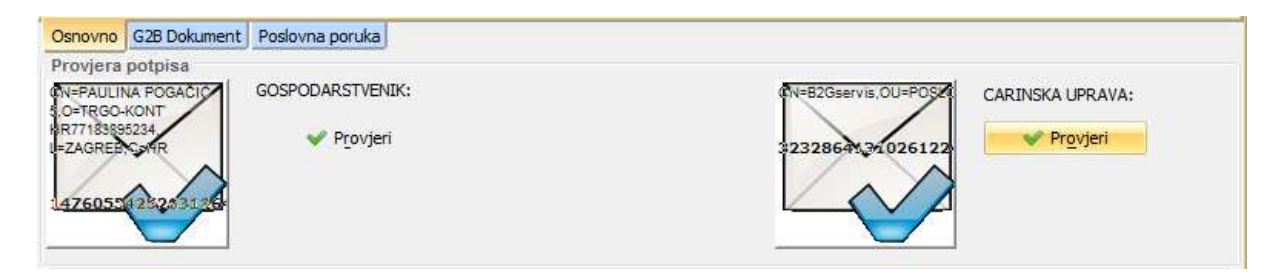

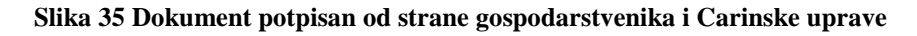

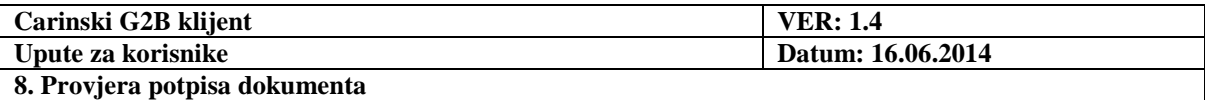

Klikom miša na omotnicu, na ekranu se pojavljuje prozorčić sa detaljima provjere potpisa. Npr., za neispravni potpis carinske uprave sa jedne od prethodnih slika dobijemo:

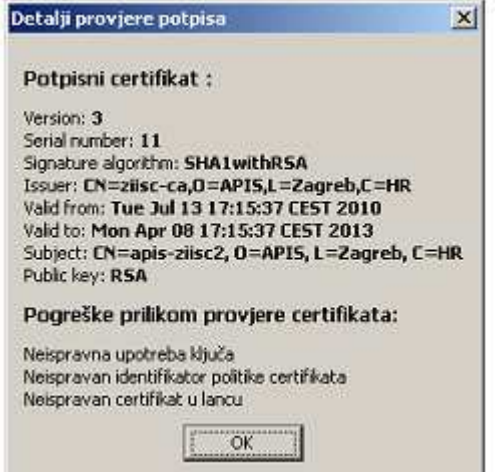

**Slika 36 Detalji provjere potpisa** 

Osim dokumenata otvorenih iz pojedinih pretinaca, provjeravati se mogu i vanjski dokumenti, koje dohvaćamo iz datotečnog sustava:

- S izbornika: Odabrati **Dokumenti Provjera elektroničkog potpisa vanjskog dokumenta**.
- Kartica otvorenog vanjskog dokumenta je prepoznatljiva po ikonici .

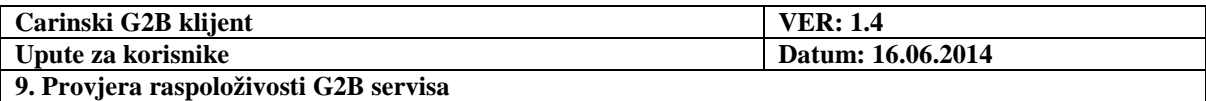

# **9. Provjera raspoloživosti G2B servisa**

Odabirom s izbornika: **Pomoć** --> **Provjera raspoloživosti G2B servisa ili odabirom tipke**   $\overrightarrow{AB}$ , na ekranu se pojavljuje:

• Prozorčić za unos PIN-a. **Pojavljuje se samo prilikom prvog čitanja sa kartice!**

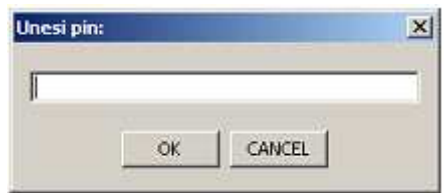

**Slika 37 Unos PIN-a za provjeru raspoloživosti G2B servisa** 

• Prozor za odabir autentikacijskog certifikata:

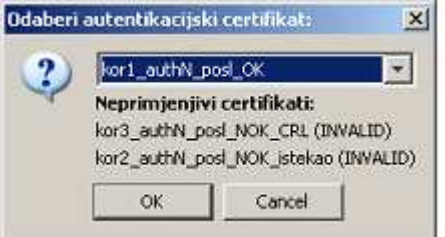

#### **Slika 38 Prozor za odabir autentikacijskog certifikata**

U sljedećem koraku potrebno je:

- odabrati certifikat,
- kliknuti mišem tipku **OK**.

Kao rezultat, u statusnoj traci se ispisuje npr. jedna od poruka:

Carinski G2B servis je dostupan: 2011-07-19T16:32:23.324Z G2B servis nije dostupan!! G2B servis nije dostupan!! (Neuspjelo spajanje na server. Provjeriti konfiguraciju **Service URL**-a) G2B servis nije dostupan!! (Neuspjela validacija SSL certifikata)

Vrijeme koje se prikazuje u poruci o ispravnosti G2B servisa je prikazano po UTC vremenu.

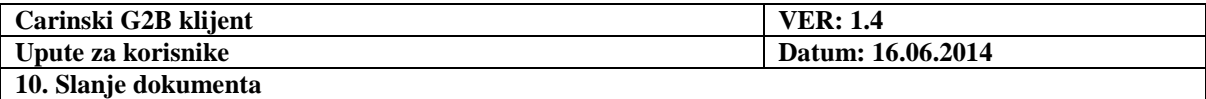

### **10. Slanje dokumenta**

#### **10.1. Slanje više dokumenata odjednom**

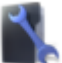

Svi potpisani dokumenti iz pretinca **Dokumenti u izradi** su označeni kvačicom u stupcu **Poslati**, kao što je prikazano na sljedećoj slici:

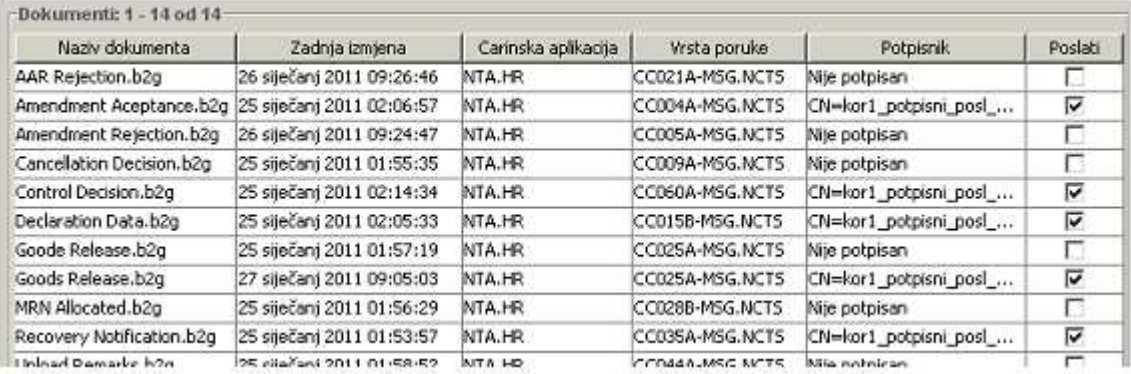

#### **Slika 39 Označavanje potpisanih dokumenata za slanje**

Klikom miša, korisnik sam bira koje dokumente želi poslati (aplikacija omogućuje slanje dokumenata bez obzira jesu li potpisani ili ne).

Dokumente je moguće poslati:

- Klikom miša na tipku  $\rightarrow$  s alatne trake.
- Odabirom s izbornika: **Dokumenti Pošalji označene dokumente**.

Na ekranu se pojavljuje prozorčić s upozorenjem:

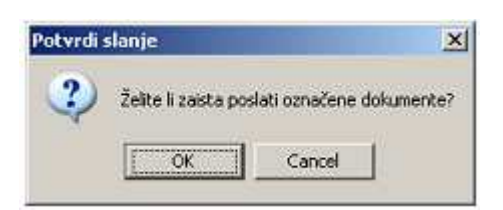

**Slika 40 Prozor za potvrdu slanja dokumenata** 

Označeni dokumenti će biti poslani ako kliknemo na tipku **OK**.

Napomena: Ako već prethodno nije odabran autentikacijski certifikat, prije slanja dokumenta prolazimo proceduru odabira certifikata opisanu u poglavlju Provjera raspoloživosti G2B servisa.

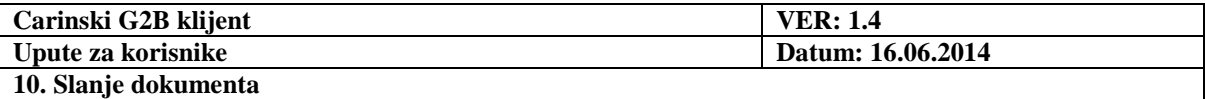

### **10.2. Slanje pojedinog dokumenata**

Najprije je potrebno **otvoriti** dokument.

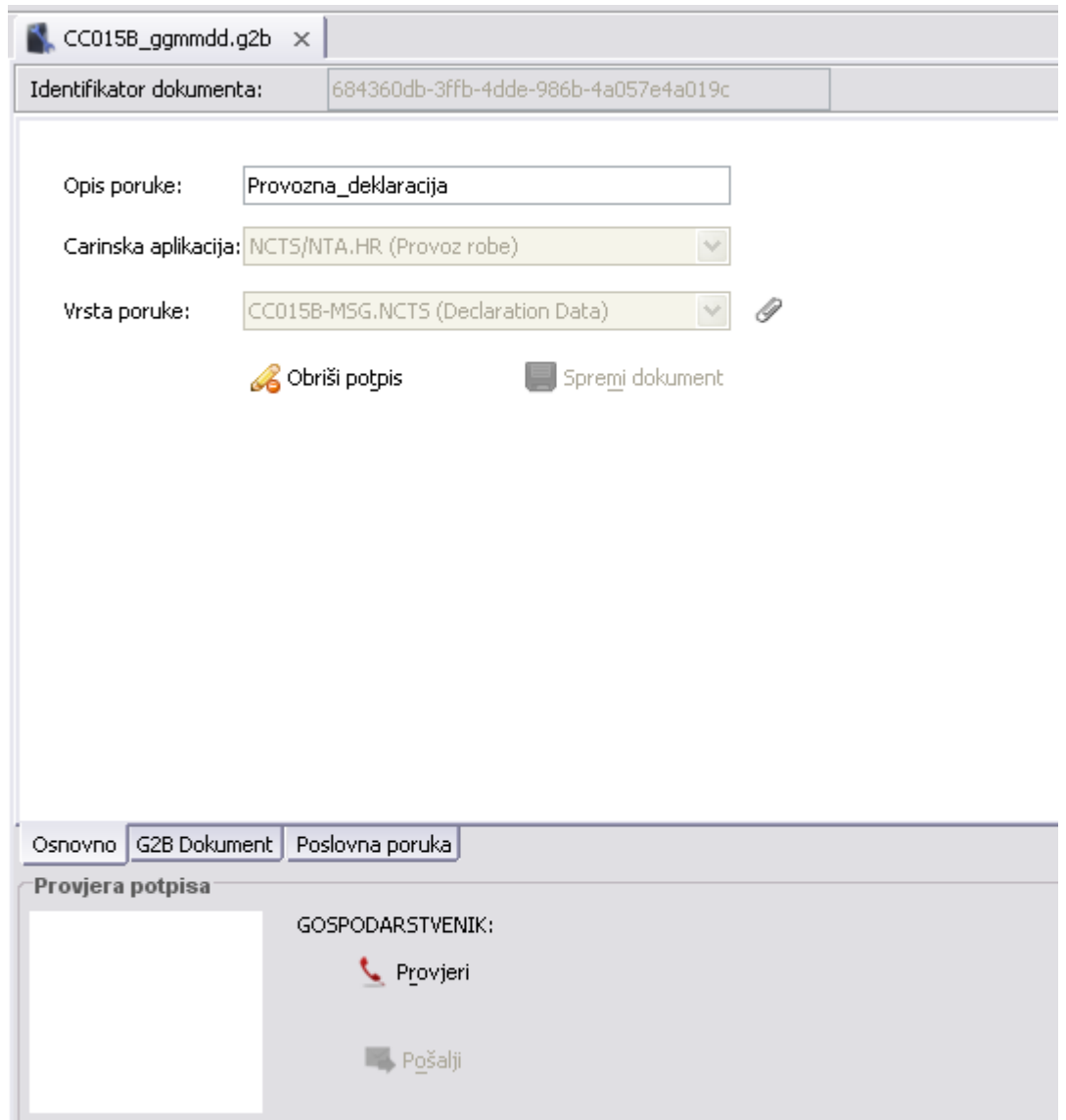

**Slika 41 Otvoreni potpisani dokument** 

Ako je dokument potpisan, prije slanja je potrebno provjeriti ispravnost potpisa klikom miša na tipku **Provjeri**.

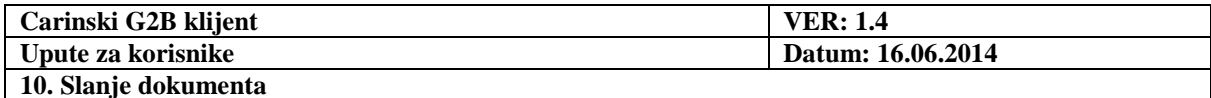

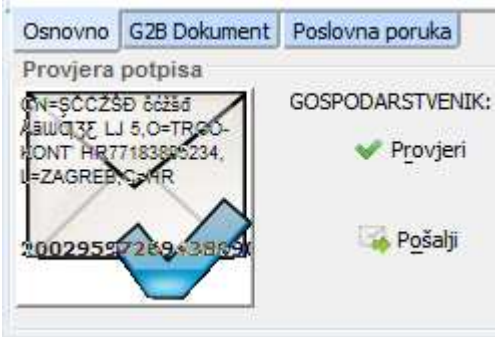

**Slika 42 Provjera potpisa i slanje potpisanog dokumenta** 

Ako je provjera uspješna (kao na prethodnoj slici) aktivira se tipka **Pošalji**. Klikom miša na tu tipku, šaljemo dokument.

Ako se želi poslati nepotpisani dokument, tada je tipka **Pošalji** već aktivirana kada se dokument otvori, kao u primjeru na slici:

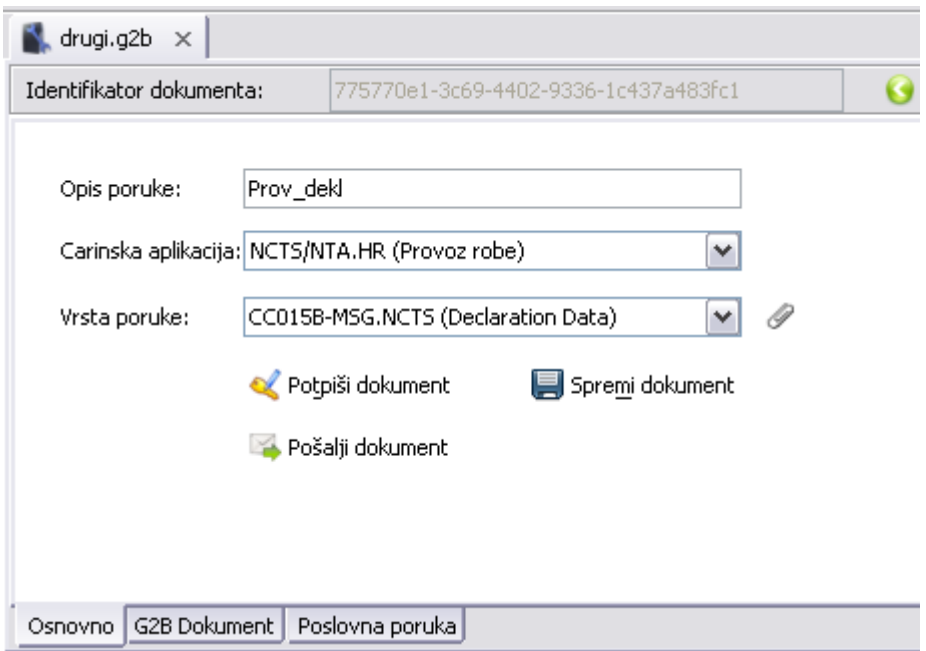

**Slika 43 Slanje nepotpisanog dokumenta** 

Napomena: Ako već prethodno nije odabran autentikacijski certifikat, prije slanja dokumenta prolazimo proceduru odabira certifikata opisanu u poglavlju Provjera raspoloživosti G2B servisa.

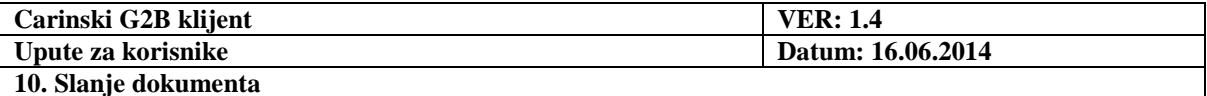

#### **10.3. Status poslanih dokumenta**

Nakon uspješnog slanja, dokument biva premješten iz pretinca **Dokumenti u izradi** u

pretinac **Poslani dokumenti**, čiji se sadržaj prikaže na ekranu:

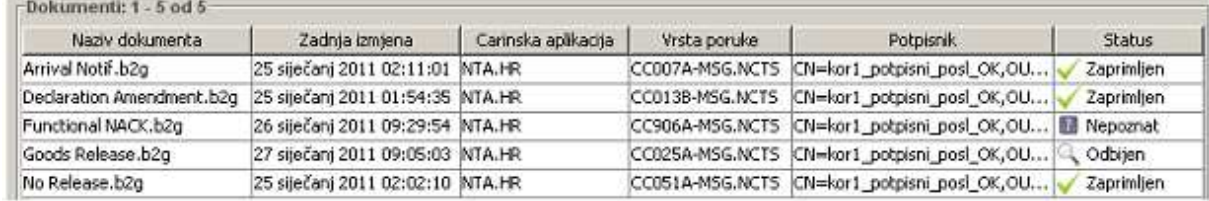

#### **Slika 44 Prikaz sadržaja pretinca Poslani dokumenti**

Dokument završava u jednom od statusa:

- **Zaprimljen**: Istodobno, aplikacija zaprima isti dokument s protupotpisom Carinske uprave. On je spremljen u pretincu **Primljeni dokumenti**, pod originalnim nazivom s prefiksom **RESP\_** .
- **Odbijen**: Tada se klikom miša na ikonu otvara prozorčić s opisom razloga odbijanja:

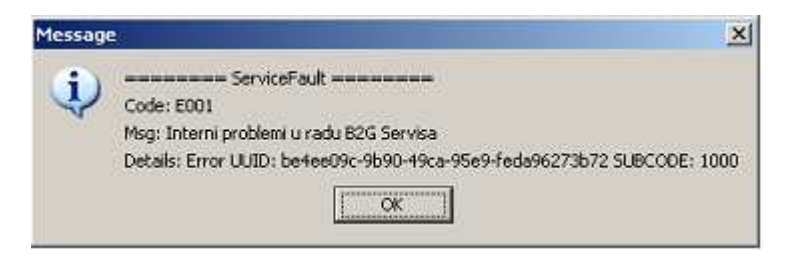

**Slika 45 Razlog odbijanja poslanog dokumenta** 

• **Nepoznat**: Tada se klikom miša na ikonu upućuje zahtjev serveru da provjeri da li je dokument zaprimljen. Ako nije, automatski se izvrši ponovno slanje dokumenta.

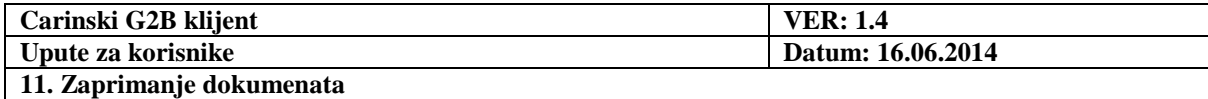

Primljeni dokumenti

 $(3/7)$ 

# **11. Zaprimanje dokumenata**

Svi dokumenti pristigli sa servera nalaze se u pretincu .

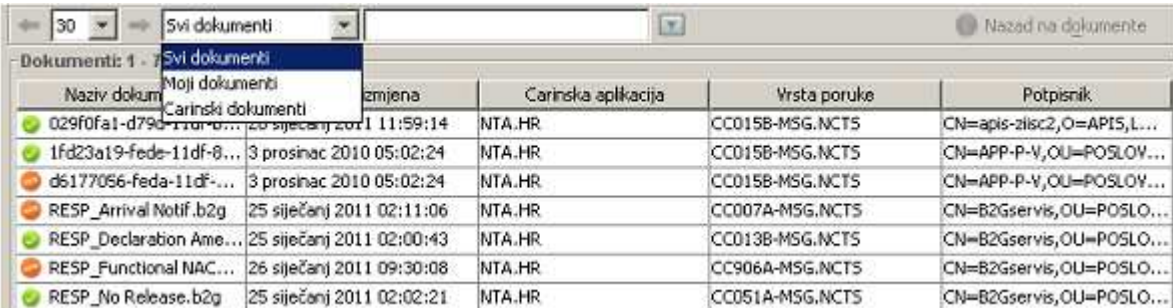

#### **Slika 46 Prikaz sadržaja pretinca Primljeni dokumenti**

Oznaka npr. *(3/7)*, koja se nalazi do imena pretinca, kazuje da je u pretincu ukupno 7 dokumenata, od kojih su 3 nepročitana. Nepročitani dokumenti su označeni ikonom . Oni koji su već bili otvoreni u aplikaciji su označeni ikonom

Odabirom stavke **Moji dokumenti** na listi se prikazuju samo poslani dokumenti s protupotpisom Carinske uprave.

Odabirom stavke **Carinski dokumenti** na listi se prikazuju samo dokumenti kreirani i potpisani od Carinske uprave.

Učitavanje dokumenata koje je korisniku namijenila Carinska uprava, izvršava se:

- Upotrebom miša: Kliknuti na tipku  $\overline{\mathbf{v}}$  sa alatne trake.
- S izbornika: Odabrati **Dokumenti Učitaj s servera**.

Napomena: Ako već prethodno nije odabran autentikacijski certifikat, prije učitavanja dokumenta prolazimo proceduru odabira certifikata opisanu u poglavlju Provjera raspoloživosti G2B servisa.

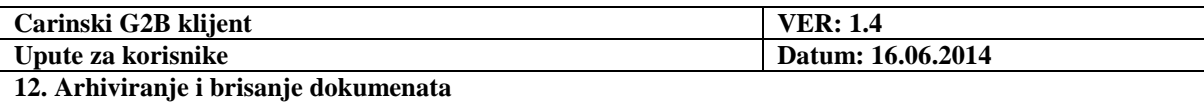

# **12. Arhiviranje i brisanje dokumenata**

Moguće je arhivirati one dokumente koji se nalaze u pretincima:

• **Poslani dokumenti**, • **Primljeni dokumenti**.

Potrebno je označiti jedan ili više dokumenata. Arhiviranje se izvršava:

- Upotrebom miša: Kliknuti na tipku
- S izbornika: Odabrati **Dokumenti Arhiviraj označene dokumente.**

Označeni dokumenti bivaju premješteni u pretinac **Arhivirani dokumenti**.

Dokument pohranjen u bilo kojem od pretinaca može biti trajno izbrisan iz aplikacije. Potrebno je označiti jedan ili više dokumenata. Brisanje se izvršava:

- Upotrebom miša: Kliknuti na tipku  $\bullet$  s alatne trake.
- S izbornika: Odabrati **Dokumenti Obriši označene dokumente**.

Na ekranu se pojavljuje prozorčić s upozorenjem:

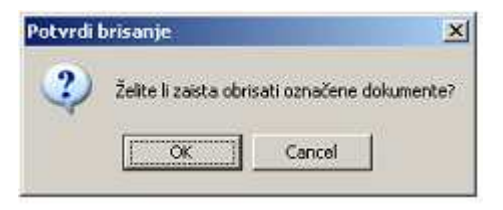

**Slika 47 Potvrda brisanja arhiviranih dokumenata** 

Označeni dokumenti će biti trajno obrisani ako mišem kliknemo na tipku **OK**.

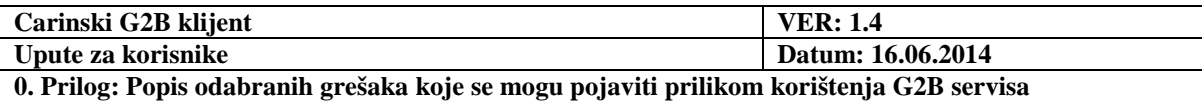

# **Prilog: Popis odabranih grešaka koje se mogu pojaviti prilikom korištenja G2B servisa**

Prilikom pokušaja povezivanja s carinskim G2B servisom, mogu se pojaviti greške zbog npr. nepotpune registracije gospodarstvenika ili zbog neispravno kreiranog G2B dokumenta. To su sljedeće greške:

**E003** Elektronički potpis zaprimljene poruke nije ispravan

- *2010* certifikat je istekao
- *2011* certifikat je povučen
- *2012* certifikat nije izdao valjani CA (Certificate Authority)
- *2013* ne može se dohvatiti CRL lista
- *2014* certifikat nema pravilnu upotrebu (keyUsage, certificatePolicies)
- *2020* greške vezane uz potpis
	- *2021* sve potrebne reference nisu prisutne
	- *2022* ne postoji QualifyingProperties element
	- *2023* ne referencira se ispravni signature element
	- *2024* SigningTime ne postoji ili je u budućnosti
	- *2025* hash vrijednost certifikata kojim je potpisana poruka ne odgovara xades hash vrijednosti certifikata
	- *2026* informacije o certifikatu (issuerName, serialNumber) ne odgovaraju onima iz certifikata
	- *2027* pogrešna politika potpisa
	- *2028* SignatureProductionPlace element ne postoji ili nije ispravan
- *2029* poruka (RequestHeaderId, ContentId, SignedPropertiesId dio) je promijenjena nakon potpisivanja
- *2030* potpis nije valjan krive canonicalization metode, krivi profil potpisa

**E004** Potpisnik zaprimljene poruke nije ovlašten za rad s aplikacijom

- *1020* deklarant s korištenim potpisnim certifikatom nije registriran za zadanog gospodarstvenika
- *1021* deklarant s korištenim potpisnim certifikatom je suspendiran za zadanog gospodarstvenika

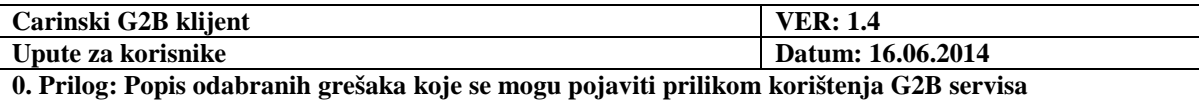

*1022* deklarant s korištenim potpisnim certifikatom nije registriran za upotrebu zadane carinske aplikacije

*1023* carinsku poruku koja zahtjeva da je šalje deklarant, šalje osoba koja nije registrirana kao deklarant

*1024* profil gospodarstvenika ne dozvoljava slanje poruke (npr. gospodarstvenik je u OIB profilu a šalje poruku dopuštenu samo u EORI profilu)

**E005** Gospodarstvenik nije autoriziran za rad s aplikacijom

- *1010* pošiljatelj s korištenim pristupnim (SSL) certifikatom nije registriran za zadanog gospodarstvenika
- *1011* pošiljatelj s korištenim pristupnim (SSL) certifikatom je suspendiran za zadanog gospodarstvenika
- *1012* pošiljatelj nije registriran za carinsku aplikaciju

*1040* gospodarstvenik nije registriran u sustavu

*1041* gospodarstvenik je suspendiran

*1042* gospodarstvenik nije registriran za upotrebu zadane carinske aplikacije

**E006** Pronađeni su nevalidni podaci u G2B dokumentu.

 U G2B dokumetnu se referencira nepostojeća vrijednost šifarnika (aplikacija, poruka, …) ili vrijednost elementa ne odgovara predodređenom formatu ili poslovnom pravilu. Iznimka se također javlja u slučaju nepostojanja potpisa za poruku za koju je on obavezan.

*1030 Ime/indikator carinskog sustava nije predan ili nije poznat* 

*1031 Tip poruke nije predan ili nije poznat* 

*1032 Navedeni carinski sustav ne prepoznaje navedenu poruku* 

**E007** Gospodarstvenik nije autoriziran za rad s B2G Servisom

*3010* certifikat je istekao

 *3011* certifikat je povučen

 *3012* certifikat nije izdao valjani CA

 *3013* certifikat nema pravilnu upotrebu (keyUsage, certificatePolicies)

Ostale greške koje se javljaju je potrebno prijaviti carinskom help desku, jer ih korisnik ne može sam otkloniti.

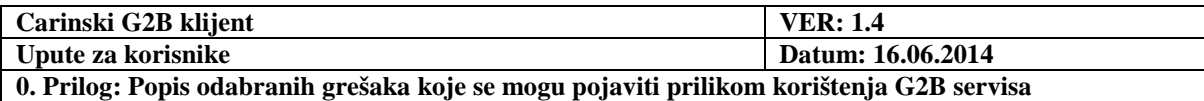

- **E008** G2B servis nije dostupan. Postoje problemi u komunikaciji G2B klijent i G2B servis aplikacije. Klijent nema pristup Internetu, nalazi se iza neispravno konfiguriranog vatrozida ili pokušava uspostaviti komunikaciju sa neispravnom adresom G2B servisa.
	- *3001* adresa poslužitelja nije poznata klijent ne može pristupiti navedenoj adresi računala (adresa nije valjana, adresa je nepostojeća, klijent nema pristup DNS ili web poslužitelju na kojemu se nalazi G2B servis)
	- *3002* problemi u komunikaciji sa G2B servisom klijent ima pristup poslužitelju, ali ne može uspostaviti komunikaciju na navedenom portu